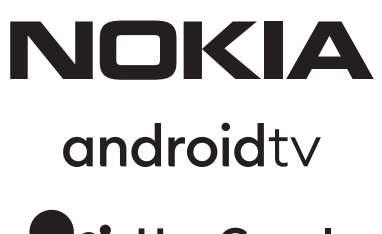

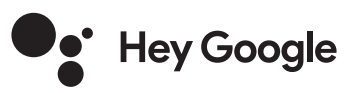

# Nokia Smart TV 24", 32", 39", 43", 50", 55", 58", 65", 75" Nokia QLED Smart TV 43", 50", 55", 58", 65", 70"

# **Manuel de l'utilisateur**

# **Table des matières**

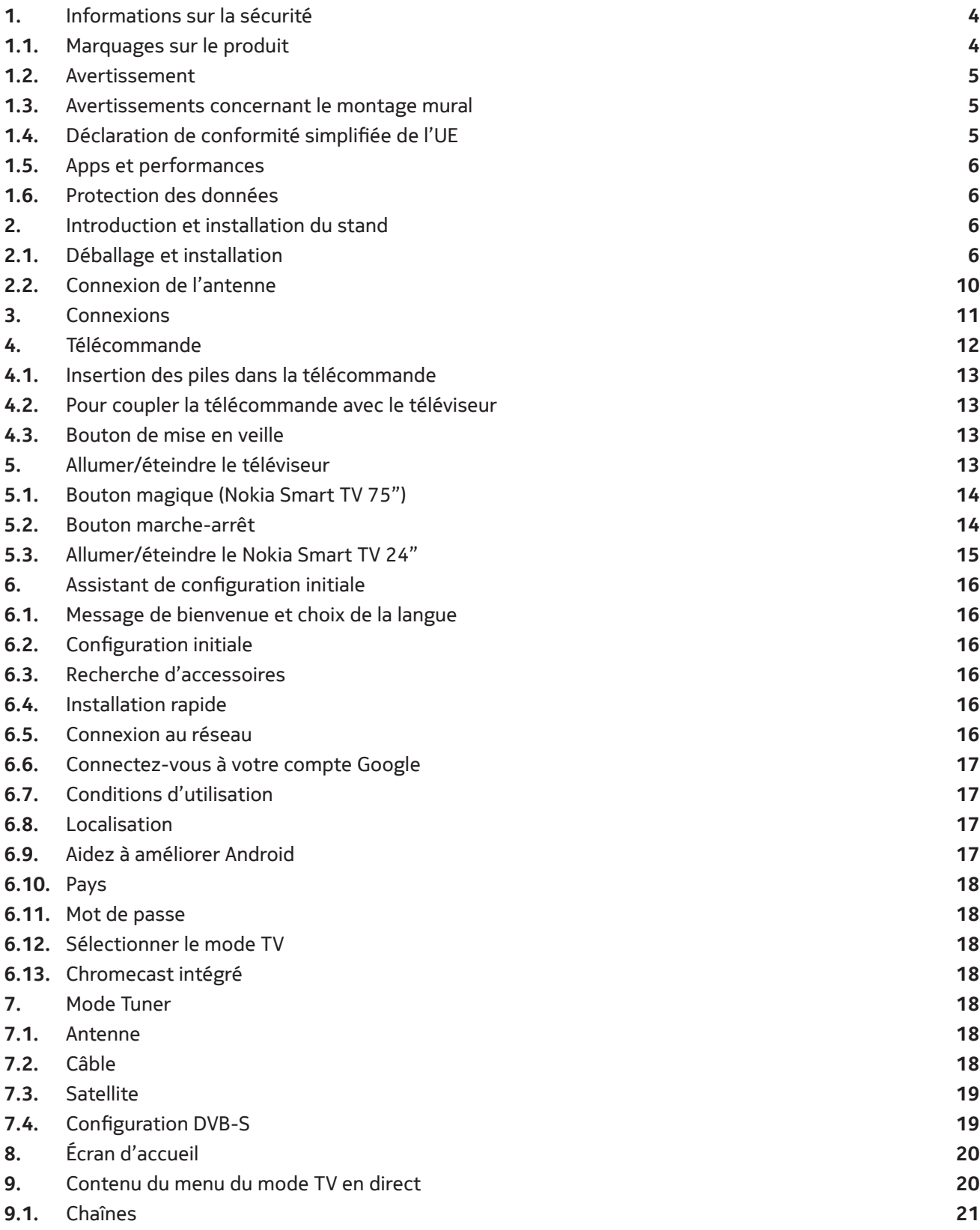

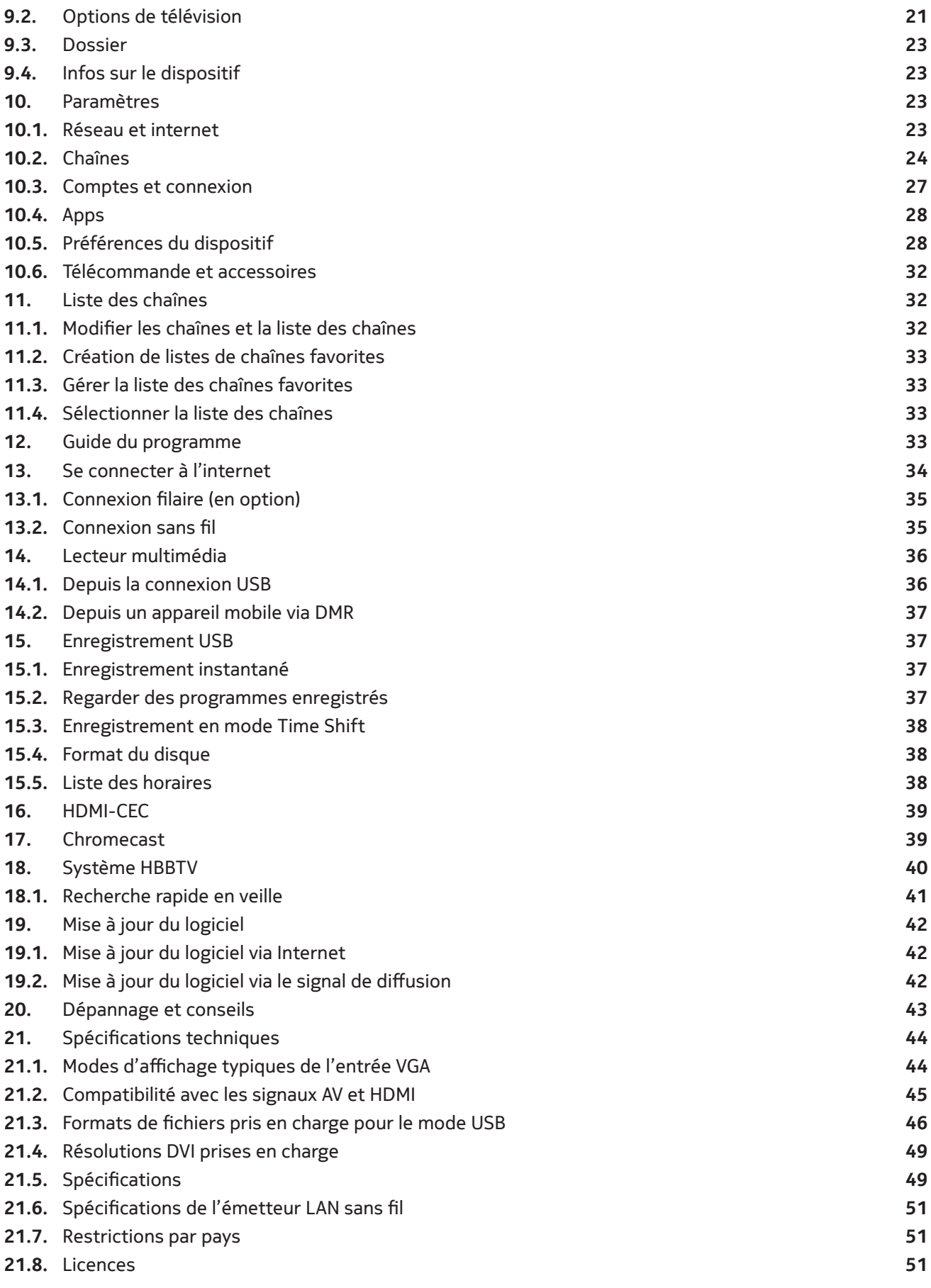

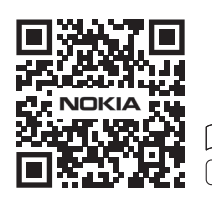

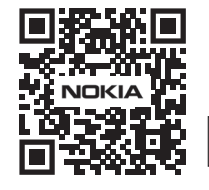

Register your product: **nokia.streamview.com/care**

# **1. Informations sur la sécurité**

En cas de conditions météorologiques extrêmes (orages, éclairs) et de longues périodes d'inactivité (départ en vacances), débranchez le téléviseur du secteur.

La fiche secteur sert à déconnecter le téléviseur du secteur et doit donc rester facilement utilisable. Si le téléviseur n'est pas déconnecté électriquement du secteur, l'appareil continuera à consommer du courant dans toutes les situations, même si le téléviseur est en mode veille ou éteint.

**Remarque :** Suivez les instructions à l'écran pour utiliser les fonctions correspondantes. **Important:** Veuillez lire entièrement ces instructions avant d'installer ou de faire fonctionner.

#### **Avertissement**

**Cet appareil est destiné à être utilisé par des personnes (y compris des enfants) qui sont capables/expérimentées pour faire fonctionner un tel appareil sans surveillance, à moins qu'elles n'aient reçu une surveillance ou des instructions concernant l'utilisation de l'appareil par une personne responsable de leur sécurité.**

- Utilisez ce téléviseur à une altitude inférieure à 2000 mètres au-dessus du niveau de la mer, dans des endroits secs et dans des régions au climat modéré ou tropical.
- Le téléviseur est destiné à un usage domestique et à un usage général similaire, mais peut également être utilisé dans des lieux publics.
- Pour la ventilation, laissez au moins 5 cm d'espace libre autour du téléviseur.
- La ventilation ne doit pas être entravée en couvrant ou en bloquant les ouvertures de ventilation avec des articles tels que des journaux, des nappes, des rideaux, etc.
- La fiche du cordon d'alimentation doit être facilement accessible. Ne placez pas le téléviseur, les meubles, etc. sur le cordon d'alimentation. Un cordon d'alimentation/fiche endommagé(e) peut provoquer un incendie ou un choc électrique. Manipulez le cordon d'alimentation par la fiche, ne débranchez pas le téléviseur en tirant sur le cordon d'alimentation. Ne jamais toucher le cordon d'alimentation/la fiche avec des mains mouillées, car cela pourrait provoquer un court-circuit ou un choc électrique. Ne jamais faire de nœud dans le cordon d'alimentation ni l'attacher avec d'autres cordons. Lorsqu'il est endommagé, il doit être remplacé, ce qui ne doit être fait que par du personnel qualifié.
- N'exposez pas le téléviseur aux gouttes ou aux éclaboussures de liquides et ne placez pas d'objets remplis de liquides, tels que des vases, des tasses, etc. sur ou au-dessus du téléviseur (par exemple, sur des étagères au-dessus de l'appareil).
- N'exposez pas le téléviseur aux rayons directs du soleil et ne placez pas de flammes nues, telles que des bougies allumées, sur le dessus ou à proximité du téléviseur.
- Ne placez pas de sources de chaleur telles que des chauffages électriques, des radiateurs, etc. à proximité du téléviseur.
- Ne posez pas le téléviseur sur le sol et les surfaces inclinées.
- Pour éviter tout risque de suffocation, gardez les sacs en plastique hors de portée des bébés, des enfants et des animaux domestiques.
- Fixez soigneusement le support au téléviseur. Si le support est fourni avec des vis, serrezles fermement pour empêcher le téléviseur de s'incliner. Ne serrez pas trop les vis et montez correctement les caoutchoucs du support.
- Ne jetez pas les piles au feu ou avec des matériaux dangereux ou inflammables.

#### **Avertissement**

- Les piles ne doivent pas être exposées à une chaleur excessive telle que le soleil, le feu ou autre.
- La pression sonore excessive des écouteurs ou des casques peut entraîner une perte d'audition.
- Utilisez uniquement l'alimentation suivante pour le Nokia Smart TV 2400A : Adaptateur secteur Nokia PA1240EU

#### **PAR-DESSUS TOUT - Ne laissez JAMAIS personne, en particulier les enfants, pousser ou frapper l'écran, introduire quoi que ce soit dans les trous, les fentes ou toute autre ouverture du boîtier.**

#### **1.1. Marquages sur le produit**

Les symboles suivants sont utilisés sur le produit pour indiquer les restrictions, les précautions et les consignes de sécurité. Chaque explication doit être prise en compte lorsque le produit ne porte que le marquage correspondant. Notez ces informations pour des raisons de sécurité.

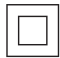

**Équipement de classe II** : Cet appareil est conçu de telle sorte qu'il ne nécessite pas de connexion de sécurité à la terre électrique.

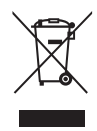

Ce marquage indique que ce produit ne doit pas être éliminé avec les autres déchets ménagers dans toute l'UE. Veuillez le recycler de manière responsable afin de promouvoir la réutilisation durable des ressources matérielles. Pour retourner votre appareil usagé, veuillez utiliser les systèmes de retour et de collecte ou contacter le détaillant chez qui le produit a été acheté.

## **1.2. Avertissement**

Ne pas ingérer la pile, Risque de brûlure chimique Ce produit ou les accessoires fournis avec le produit peuvent contenir une pile bouton/caractère. Si la pile bouton est avalée, elle peut provoquer de graves brûlures internes en seulement 2 heures et peut entraîner la mort.

Conservez les piles neuves et usagées hors de portée des enfants. Si le compartiment à piles ne ferme pas correctement, cessez d'utiliser le produit et gardez-le hors de portée des enfants.

Si vous pensez que des piles ont pu être avalées ou placées dans une partie du corps, consultez immédiatement un médecin.

Un téléviseur peut tomber et provoquer des blessures graves, voire mortelles. De nombreuses blessures, notamment chez les enfants, peuvent être évitées en prenant des précautions simples telles que:

- Utilisez TOUJOURS des armoires, des supports ou des méthodes de montage recommandés par le fabricant du téléviseur.
- Utilisez TOUJOURS des meubles qui peuvent supporter le téléviseur en toute sécurité.
- Veillez TOUJOURS à ce que le téléviseur ne dépasse pas le bord du meuble porteur.
- Sensibilisez TOUJOURS les enfants aux dangers de monter sur les meubles pour atteindre le téléviseur ou ses commandes.
- Faites TOUJOURS passer les cordons et les câbles reliés à votre télévision de façon à ce qu'on ne puisse pas trébucher dessus, les tirer ou les attraper.
- Ne placez JAMAIS un téléviseur dans un endroit instable.
- Ne posez JAMAIS le téléviseur sur un meuble haut (par exemple, une armoire ou une bibliothèque) sans ancrer le meuble et le téléviseur sur un support approprié.
- Ne posez JAMAIS le téléviseur sur des tissus ou d'autres matériaux qui pourraient se trouver entre le téléviseur et les meubles porteurs.
- Ne placez JAMAIS d'objets susceptibles d'inciter les enfants à grimper, tels que des jouets ou des télécommandes, sur le dessus du téléviseur ou du meuble sur lequel il est posé.
- L'équipement ne peut être monté qu'à des hauteurs ≤2 m.

Si le téléviseur existant doit être conservé et déplacé, les mêmes considérations que ci-dessus doivent être appliquées.

Les appareils reliés à la terre de protection de l'installation du bâtiment par l'intermédiaire de la connexion MAINS ou par d'autres appareils avec une connexion à la terre de protection - et à un système de distribution de télévision utilisant un câble coaxial, peuvent dans certaines circonstances créer un risque d'incendie. La connexion à un système de distribution de télévision doit donc être assurée par un dispositif assurant une isolation électrique en dessous d'une certaine gamme de fréquences (isolateur galvanique).

#### **1.3. Avertissements concernant le montage mural**

- Lisez les instructions avant de fixer votre téléviseur au mur.
- Le kit de fixation murale est en option. Vous pouvez l'obtenir auprès de votre revendeur local, s'il n'est pas fourni avec votre téléviseur.
- N'installez pas le téléviseur au plafond ou sur un mur incliné.
- Utilisez les vis de fixation murale et autres accessoires spécifiés.

Serrez fermement les vis de fixation murale pour empêcher le téléviseur de tomber. Ne serrez pas trop les vis.

Les figures et illustrations de ce manuel d'utilisation sont fournies à titre de référence uniquement et peuvent différer de l'apparence réelle du produit. La conception et les spécifications du produit peuvent être modifiées sans préavis.

## **1.4. Déclaration de conformité simplifiée de l'UE**

Par la présente, StreamView déclare que l'appareil de produit de type équipement radio Smart TV est conforme à la directive 2014/53/UE. Le texte intégral de la déclaration de conformité de l'UE est disponible à l'adresse Internet suivante : nokia.com/shop/support

## **1.5. Apps et performances**

La vitesse de téléchargement dépend de votre connexion Internet. Certaines applications peuvent ne pas être disponibles dans votre pays ou région. Netflix est disponible dans certains pays. L'adhésion au service de streaming est requise. Plus d'informations sur www.netflix.com. La disponibilité de la langue pour Google Assistant dépend de la prise en charge de la recherche vocale par Google.

## **1.6. Protection des données**

Les fournisseurs d'applications et les fournisseurs de services peuvent recueillir et utiliser des données techniques et des informations connexes, y compris, mais sans s'y limiter, des informations techniques sur cet appareil, le système et le logiciel d'application et les périphériques. Ils peuvent utiliser ces informations pour améliorer les produits ou pour fournir des services ou des technologies qui ne vous identifient pas personnellement. En outre, certains services tiers, déjà fournis dans l'appareil ou installés par vous après l'achat du produit, peuvent demander un enregistrement avec vos données personnelles. Certains services peuvent collecter des données personnelles même sans fournir d'avertissement supplémentaire. StreamView ne peut être tenu responsable d'une éventuelle violation de la protection des données par des services tiers.

# **2. Introduction et installation du stand**

Merci d'avoir choisi notre produit. Vous allez bientôt profiter de votre nouveau téléviseur. Veuillez lire attentivement ces instructions. Elles contiennent des informations importantes qui vous aideront à tirer le meilleur parti de votre téléviseur et à garantir une installation et un fonctionnement sûrs et corrects.

## **2.1. Déballage et installation**

## **2.1.1. Préparations pour le montage et le démontage du piédestal**

Sortez le socle et le téléviseur de leur emballage et posez le socle sur une table de travail ou toute autre surface plane.

- Utilisez une table plate et ferme ou une surface plane similaire qui peut supporter le poids du téléviseur.
- Ne tenez pas la partie du panneau de l'écran.
- Veillez à ne pas rayer ou casser le téléviseur.

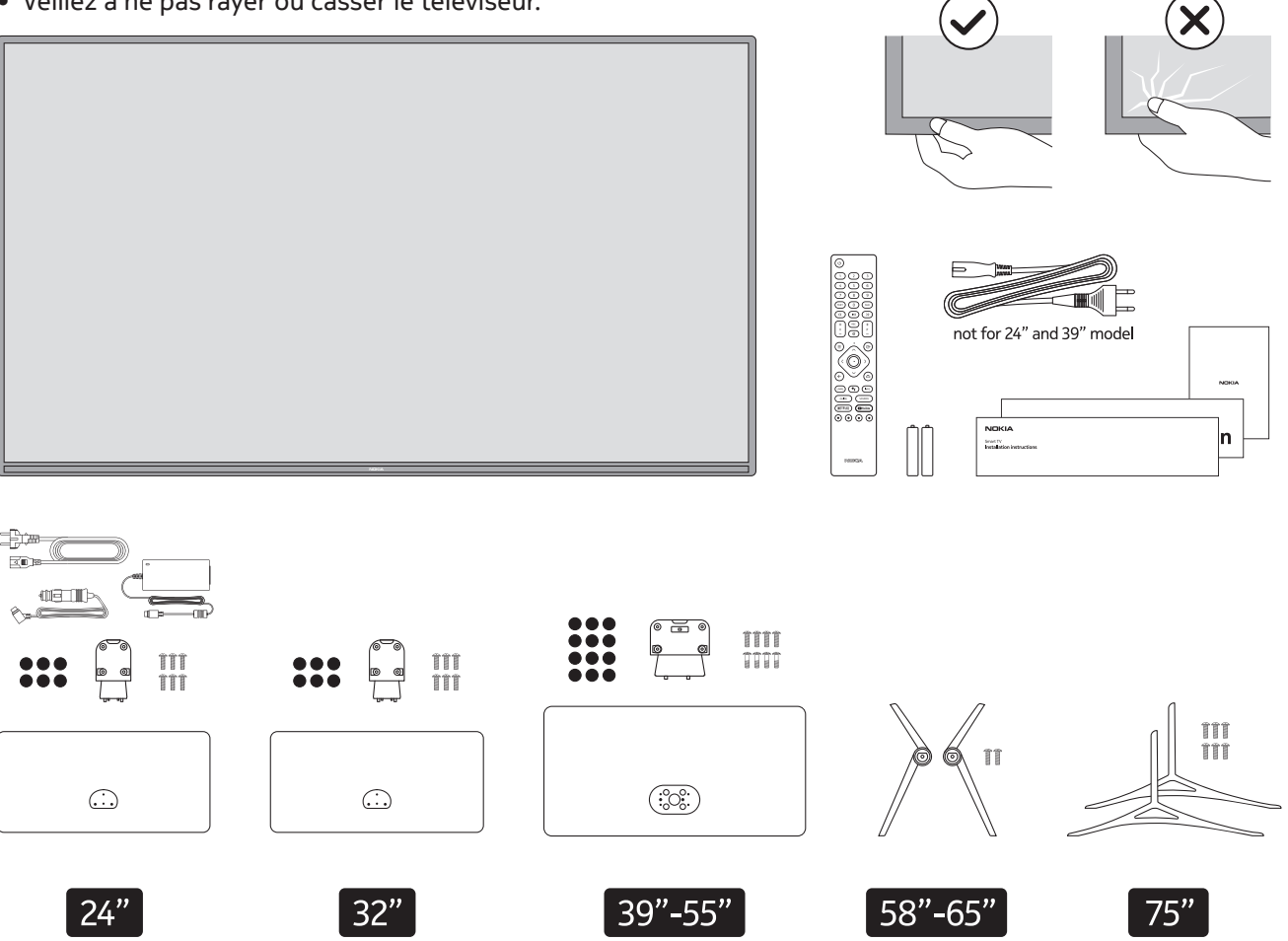

6

# **QLED Smart TV**

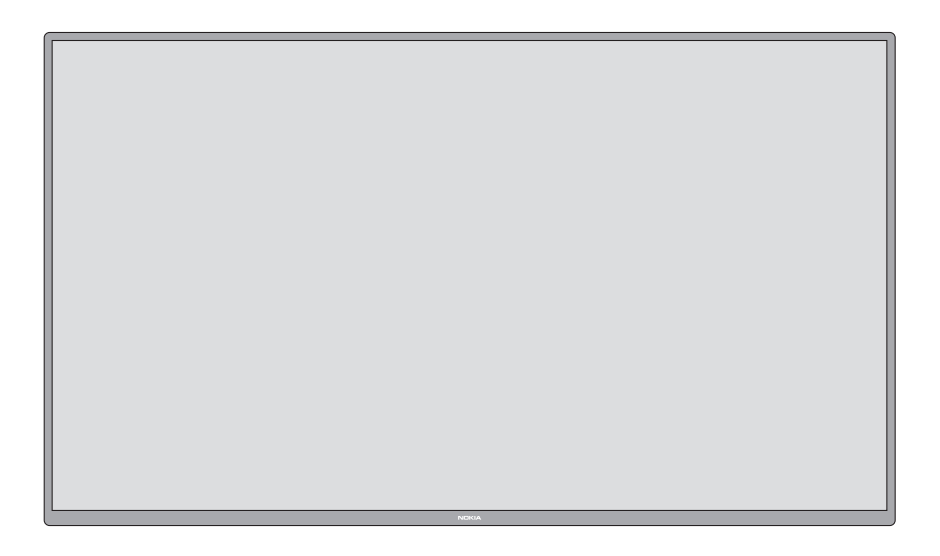

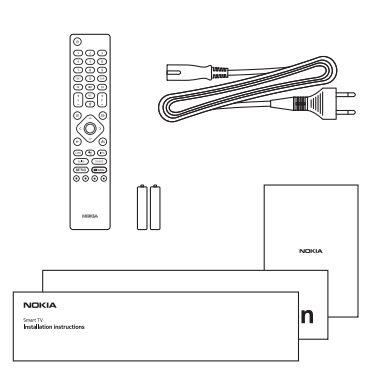

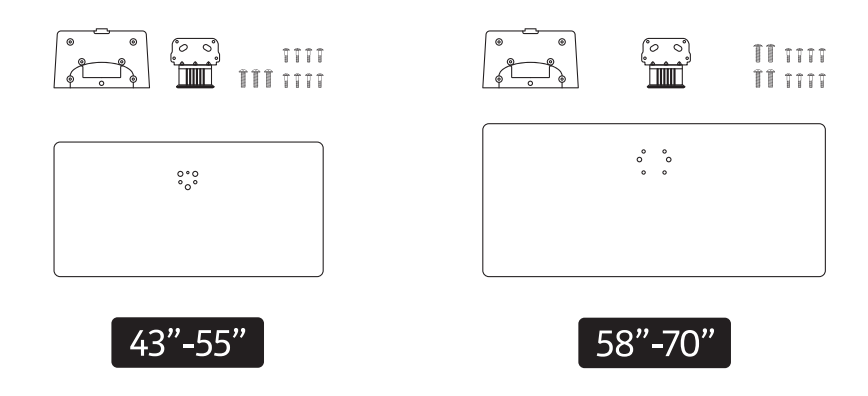

## **2.1.2. Assemblage du piédestal**

- 1.Placez le piédestal sur la table ou sur une surface plane similaire.
- 2.Tenez le téléviseur au-dessus du piédestal de manière à ce qu'il coïncide avec le point de

montage du piédestal, puis abaissez-le pour qu'il soit monté avec son propre poids. Si le piédestal n'est pas correctement installé, appuyez doucement jusqu'à ce que le loquet s'enclenche.

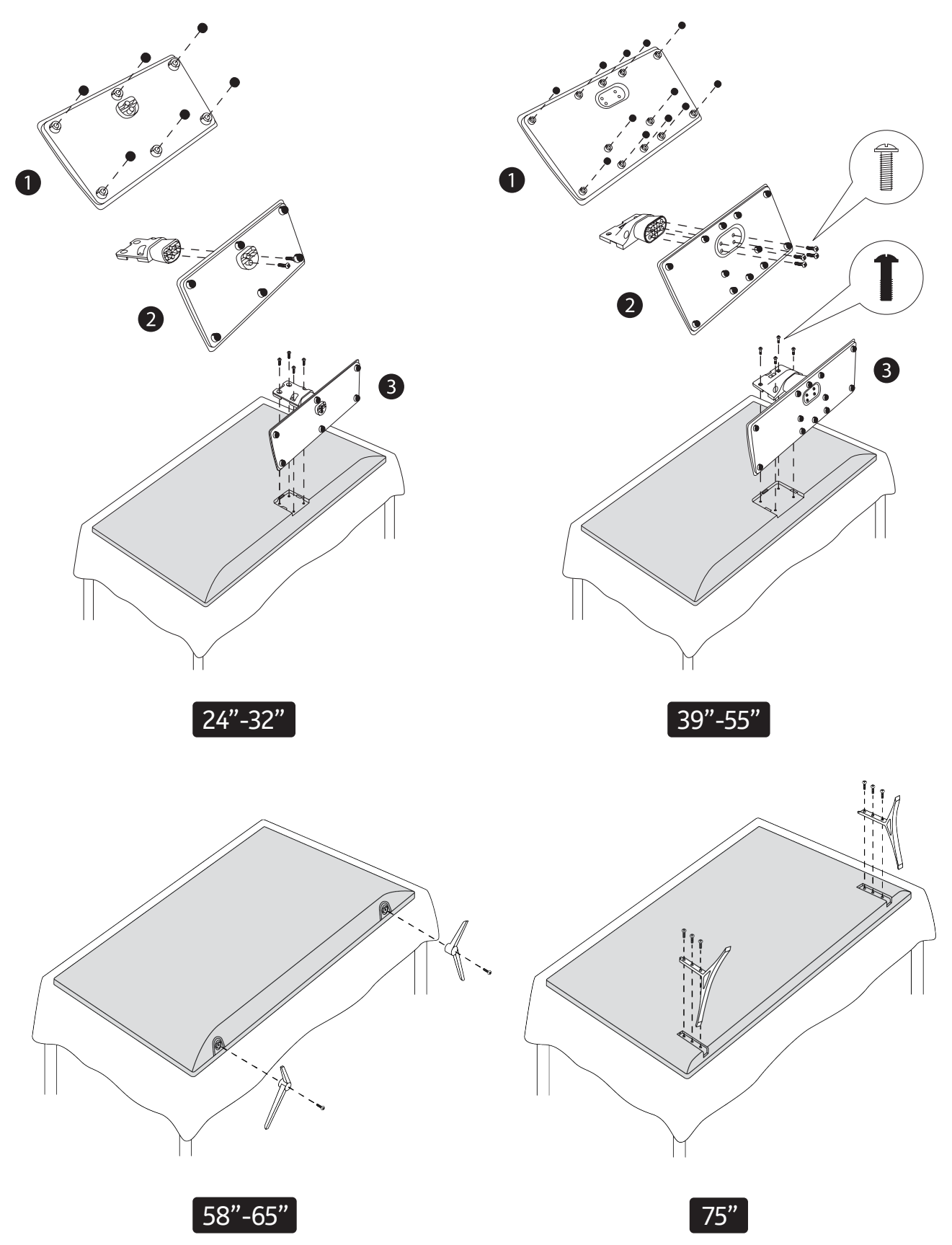

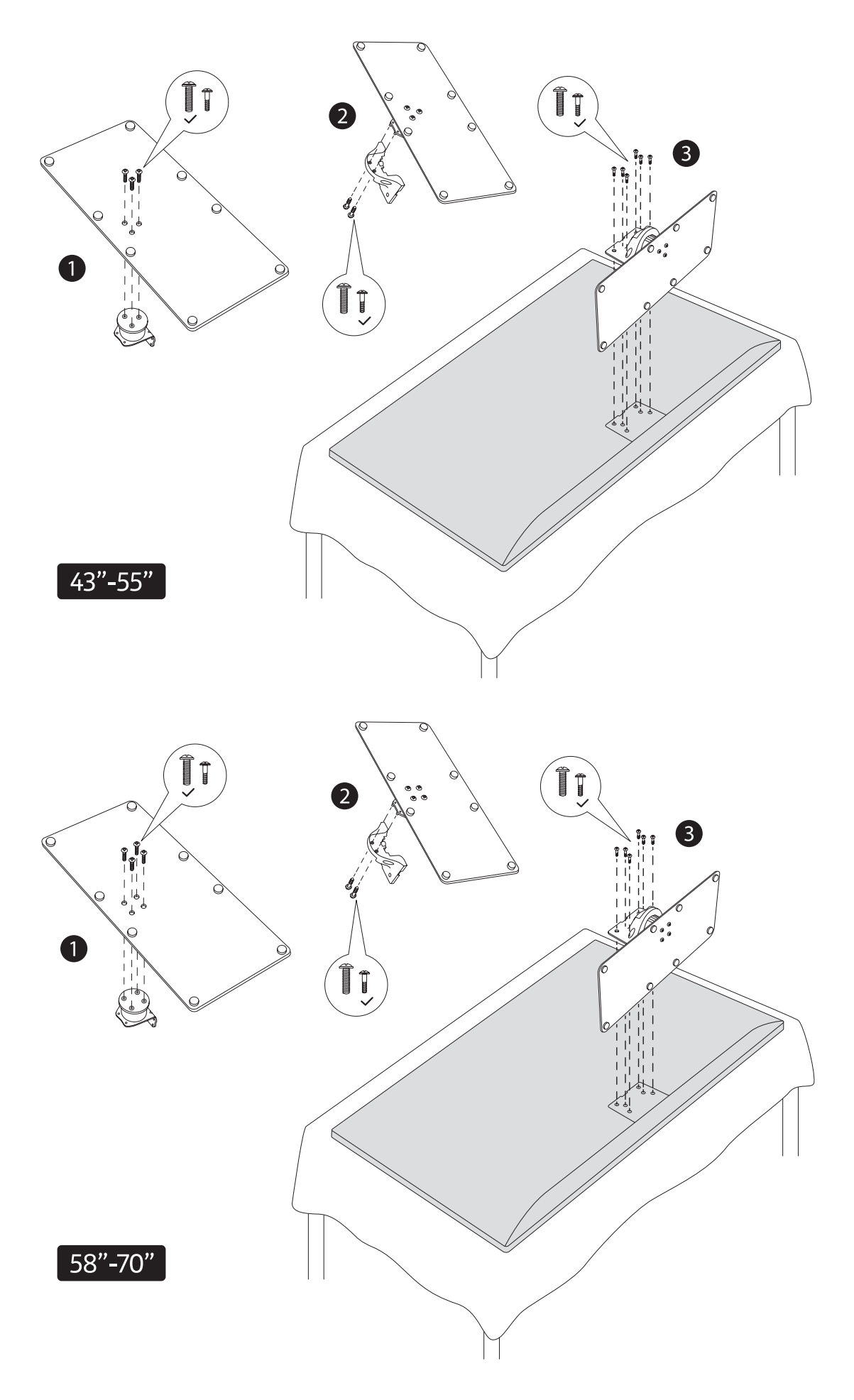

## **2.1.3. Retrait du socle du téléviseur**

Veillez à retirer le socle de la manière suivante lors de l'utilisation du support mural ou du remballage du téléviseur.

- Posez le téléviseur sur une table de travail, écran vers le bas, sur un chiffon propre et doux. Laissez le piédestal dépasser du bord de la surface.
- Appuyez sur le(s) bouton(s) situé(s) à l'arrière du piédestal pour libérer le(s) loquet(s).
- Retirez le socle en le tirant à l'écart du téléviseur.

#### **2.1.4. Lorsque vous utilisez le support de montage mural**

Votre téléviseur est également préparé pour recevoir un support de montage mural conforme à la norme VESA. S'il n'est pas fourni avec votre téléviseur, contactez votre revendeur local pour acheter le support de montage mural recommandé.

Trous et mesures pour l'installation du support mural;

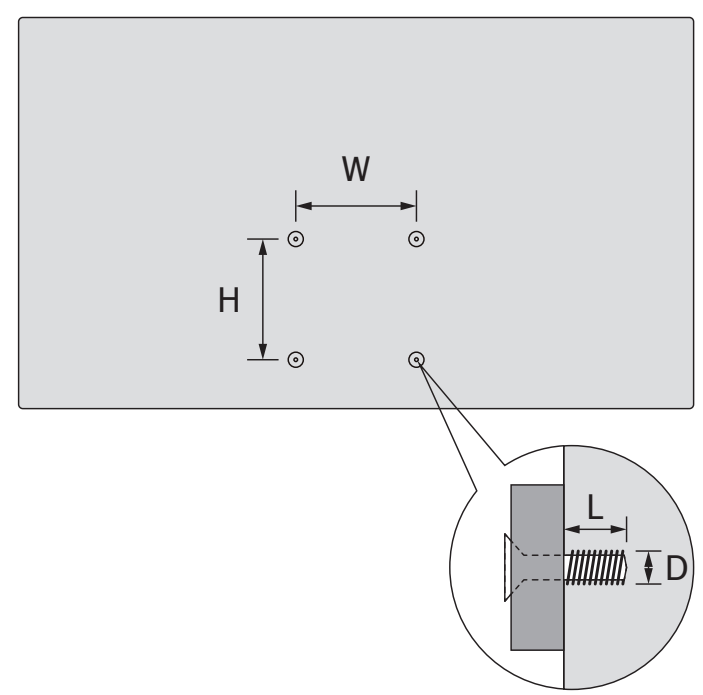

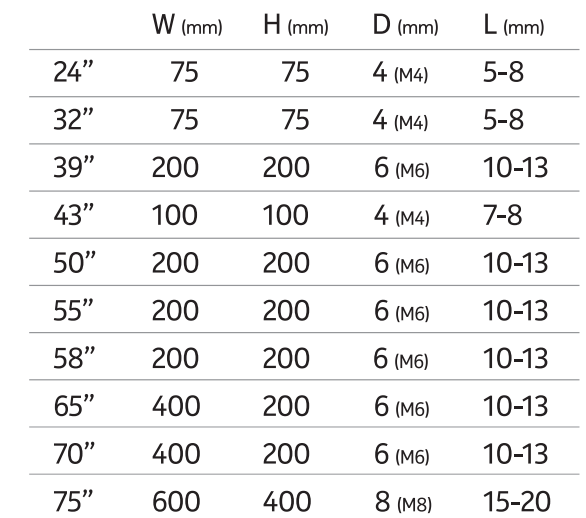

## **2.2. Connexion de l'antenne**

Connectez la fiche de l'antenne ou de la télévision câblée à la prise AERIAL INPUT (ANT) ou la fiche satellite à la prise SATELLITE INPUT (LNB) située à l'arrière du téléviseur.

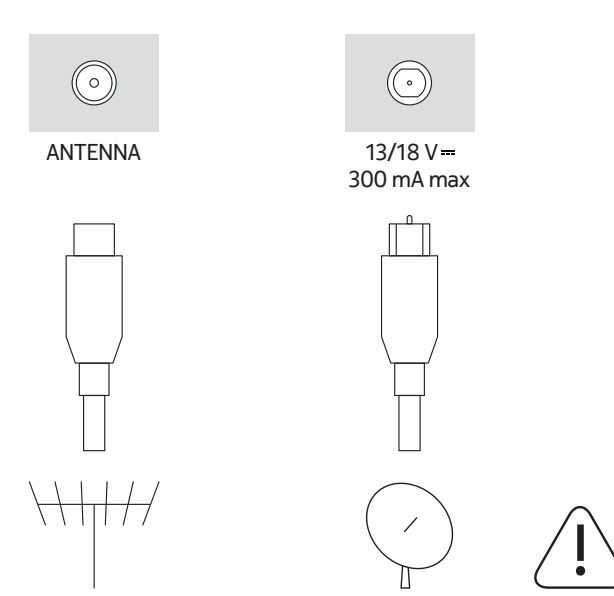

#### **Attention**

Si vous souhaitez connecter un appareil au téléviseur, assurez-vous que le téléviseur et l'appareil sont tous deux éteints avant d'effectuer toute connexion. Une fois la connexion effectuée, vous pouvez mettre les appareils sous tension et les utiliser.

# **3. Connexions**

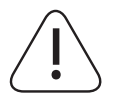

#### **Attention:**

Si vous souhaitez connecter un appareil au téléviseur, assurez-vous que le téléviseur et l'appareil sont tous deux éteints avant d'effectuer toute connexion. Une fois la connexion effectuée, vous pouvez mettre les appareils sous tension et les utiliser.

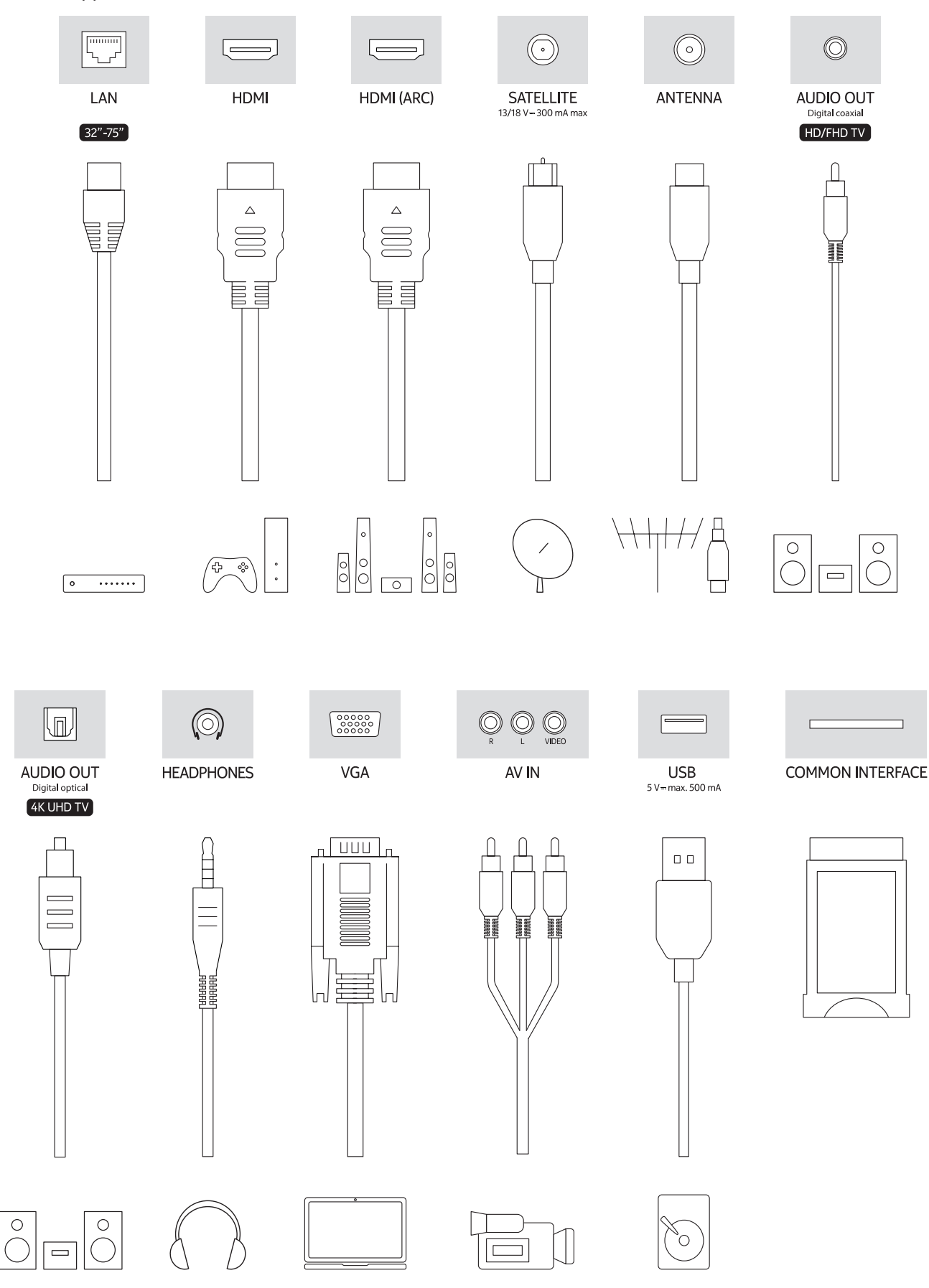

# **4. Télécommande**

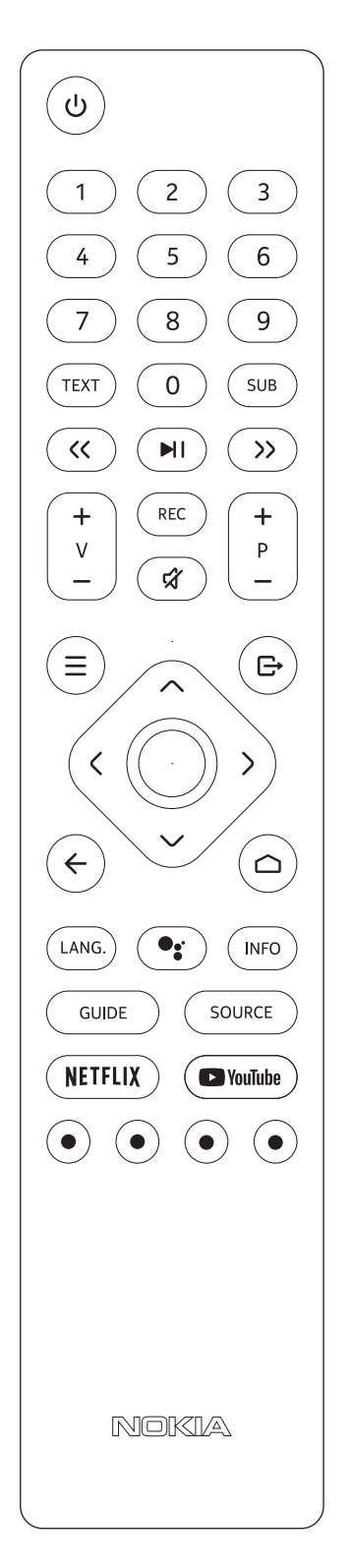

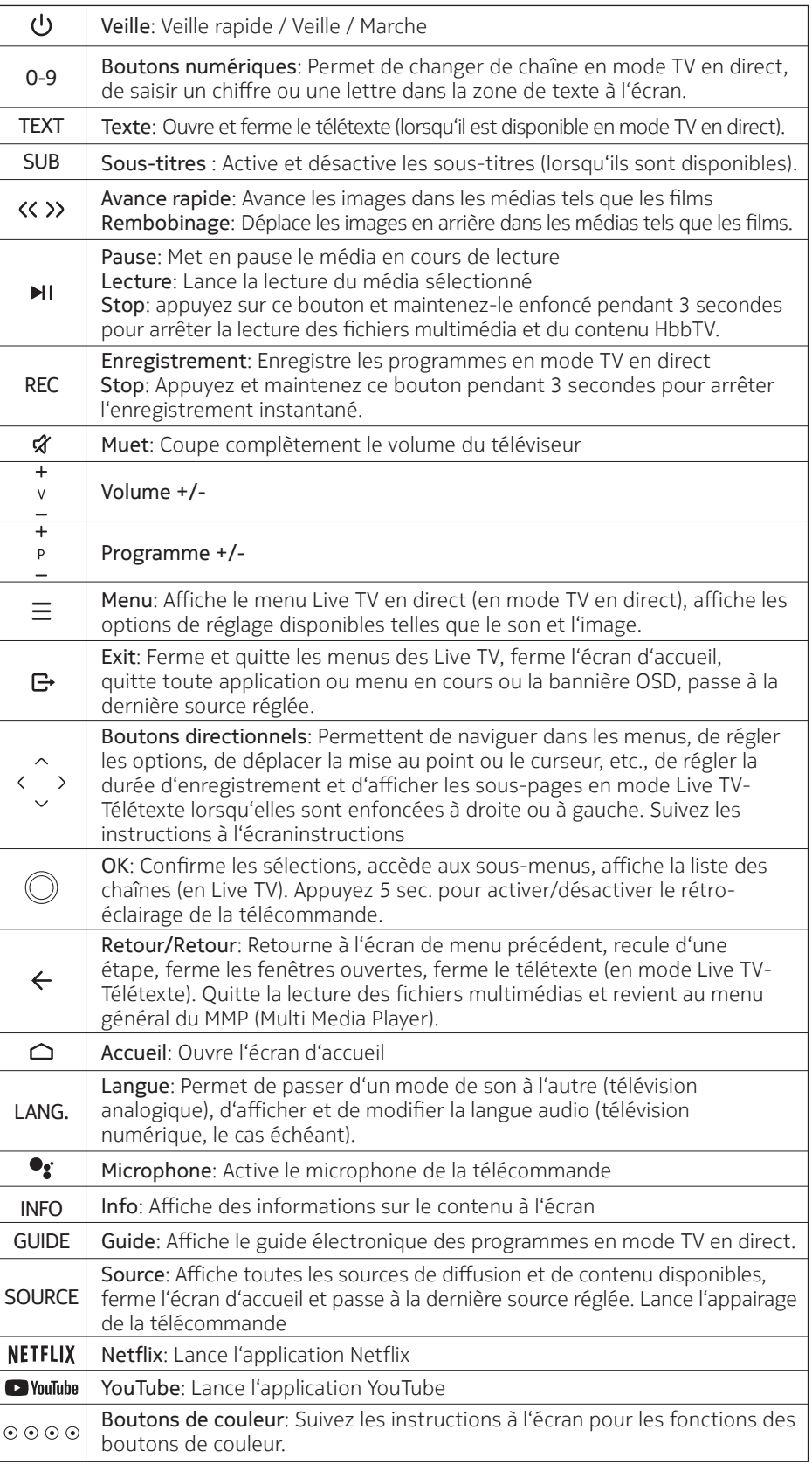

### **4.1. Insertion des piles dans la**

Retirez d'abord la vis qui fixe le couvercle du compartiment à piles sur la face arrière de la télécommande. Soulevez délicatement le couvercle. Insérez deux piles 1,5V - taille **AAA**. Assurez-vous que les signes (+) et (-) correspondent (respectez la polarité). Ne mélangez pas les anciennes et les nouvelles piles. Remplacez-les uniquement par des piles de même type ou de type équivalent. Remettez le couvercle en place. Puis revissez le couvercle.

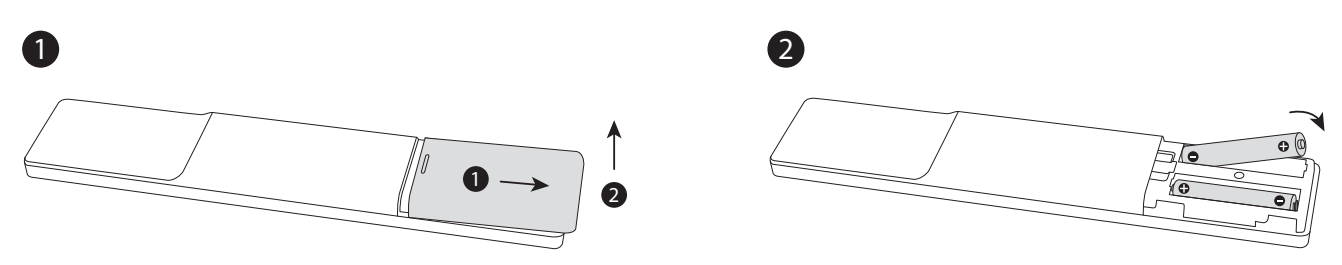

## **4.2. Pour coupler la télécommande avec le téléviseur**

Lorsque le téléviseur est allumé pour la première fois, une recherche d'accessoires est effectuée après le démarrage de la configuration initiale. À ce stade, vous devrez coupler votre télécommande avec votre téléviseur.

Appuyez sur le bouton **Source** de la télécommande et maintenez-le enfoncé jusqu'à ce que le voyant de la télécommande commence à clignoter, puis relâchez le bouton **Source**. Cela signifie que la télécommande est en mode de jumelage.

Vous allez maintenant attendre que le téléviseur trouve votre télécommande. Sélectionnez le nom de votre télécommande et appuyez sur **OK** lorsqu'il apparaît sur l'écran du téléviseur.

Lorsque le processus d'appairage est réussi, le voyant de la télécommande s'éteint. Si le processus de jumelage échoue, la télécommande passe en mode veille après 30 secondes.

Afin d'apparier votre télécommande ultérieurement, vous pouvez aller dans le menu **Paramètres**, sélectionner l'option **Télécommandes et accessoires** et appuyer sur OK **pour** lancer une recherche d'accessoires.

#### **4.3. Bouton de mise en veille**

Appuyez sur la touche **Standby** de la télécommande et maintenez-la enfoncée. Le dialogue de **mise hors tension** s'affiche à l'écran. Mettez en surbrillance **OK** et appuyez sur la touche **OK**. Le téléviseur passe en mode veille. Appuyez brièvement et relâchez la touche pour faire passer le téléviseur en mode de veille rapide ou pour allumer le téléviseur en mode de veille rapide ou de veille.

## **5. Allumer/éteindre le téléviseur**

La méthode de mise en marche/arrêt peut varier selon le modèle.

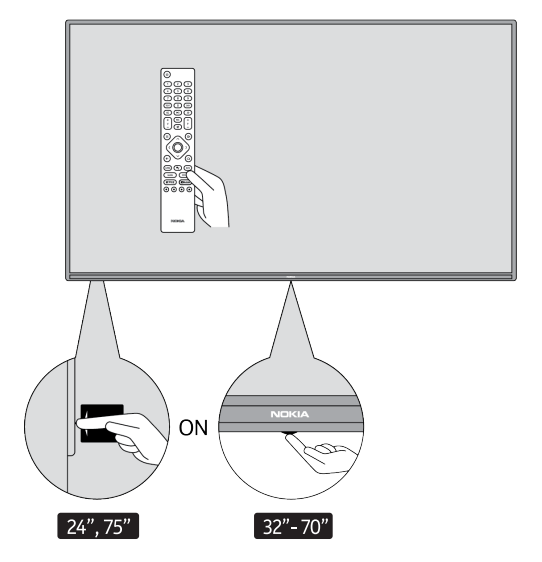

## **5.1. Bouton magique (Nokia Smart TV 75")**

#### Connecter l'alimentation

**Important:** Le téléviseur est conçu pour fonctionner sur une prise 220-240V AC, 50 Hz.

Après le déballage, laissez le téléviseur atteindre la température ambiante de la pièce avant de le brancher sur le secteur. Branchez le câble d'alimentation à la prise de courant. Le téléviseur s'allume automatiquement.

#### **Pour allumer le téléviseur à partir du mode veille**

Si le téléviseur est en mode veille, le voyant de veille s'allume. Pour allumer le téléviseur à partir du mode veille, soit:

- Appuyez sur la touche **Standby** de la télécommande.
- Pour allumer le téléviseur, appuyez sur l'interrupteur de commande situé au centre du téléviseur.

#### **Pour mettre le téléviseur en veille**

Le téléviseur ne peut pas être mis en mode veille à l'aide de l'interrupteur de commande. Appuyez sur la touche **Standby** de la télécommande et maintenez-la enfoncée. Le dialogue de **mise hors tension** s'affiche à l'écran. Mettez en surbrillance **OK** et appuyez sur le bouton **OK**. Le téléviseur passe en mode veille.

#### **Pour éteindre le téléviseur**

Pour éteindre complètement le téléviseur, débranchez le cordon d'alimentation de la prise secteur.

#### **Mode veille rapide**

Pour mettre le téléviseur en mode de veille rapide, soit;

- Appuyez sur la touche **Standby** de la télécommande. Appuyez à nouveau sur cette touche pour revenir au mode de fonctionnement.
- Appuyez sur le centre de l'interrupteur de commande du téléviseur et maintenez-le enfoncé pendant quelques secondes. Appuyez à nouveau pour revenir au mode de fonctionnement.

#### **5.2. Bouton marche-arrêt**

Connecter l'alimentation

**Important:** Le téléviseur est conçu pour fonctionner sur une prise 220-240V AC, 50 Hz.

Après le déballage, laissez le téléviseur atteindre la température ambiante de la pièce avant de le brancher sur le secteur. Branchez le câble d'alimentation à la prise de courant. Le téléviseur s'allume automatiquement.

#### **Pour allumer le téléviseur à partir du mode veille**

Si le téléviseur est en mode veille, le voyant de veille s'allume. Pour allumer le téléviseur à partir du mode veille, soit:

- Appuyez sur la touche **Standby** de la télécommande.
- Appuyez sur le bouton de commande du téléviseur. Le téléviseur s'allume alors.

#### **Pour mettre le téléviseur en veille**

Le téléviseur ne peut pas être mis en mode veille à l'aide de la touche de commande. Appuyez sur la touche **Standby** de la télécommande et maintenez-la enfoncée. Le dialogue de **mise hors tension** s'affiche à l'écran. Mettez en surbrillance **OK** et appuyez sur le bouton **OK**. Le téléviseur passe en mode veille.

#### **Pour éteindre le téléviseur**

Pour éteindre complètement le téléviseur, débranchez le cordon d'alimentation de la prise secteur.

#### **Mode veille rapide**

Pour mettre le téléviseur en mode de veille rapide, soit;

- Appuyez sur la **touche Standby** de la télécommande. Appuyez à nouveau sur cette touche pour revenir au mode de fonctionnement.
- Appuyez sur le bouton de commande du téléviseur. Appuyez à nouveau sur le bouton de commande pour revenir au mode de fonctionnement.

## **5.3. Allumer/éteindre le Nokia Smart TV 24"**

## **5.3.1. Connecté avec l'adaptateur électrique**

#### Connecter l'alimentation

**Important:** Le téléviseur est conçu pour fonctionner sur une alimentation de 12 V DC. Pour cela, on utilise un adaptateur qui donne une tension de 12 V.

Après le déballage, laissez le téléviseur atteindre la température ambiante de la pièce avant de le brancher sur le secteur.

Connectez l'adaptateur fourni à un système qui fournit **100-240 V CA, 50/60 Hz**. Le téléviseur s'allume automatiquement.

Pour alimenter le téléviseur par l'intermédiaire de l'allume-cigare de votre véhicule, branchez une extrémité du câble de l'adaptateur de l'allume-cigare (fiche de voiture - peut être achetée séparément si elle n'est pas fournie avec le téléviseur) dans la prise du véhicule et branchez l'autre extrémité du câble de l'adaptateur dans la borne DC 12 V à l'arrière du téléviseur.

#### **Veillez à mettre la connexion à la terre correctement.**

Reliez la borne de terre de l'adaptateur secteur à la borne de terre prévue sur la prise de courant à l'aide

 $\perp$  du cordon d'alimentation fourni. Si la fiche fournie ne convient pas à votre prise de courant, consultez un électricien pour le remplacement de la prise obsolète. Connectez fermement le fil de terre

#### **Pour allumer le téléviseur à partir du mode veille**

Si le téléviseur est en mode veille, le voyant de veille s'allume. Pour allumer le téléviseur à partir du mode veille, soit :

- Appuyez sur la touche Standby de la télécommande.
- Appuyez sur le centre de l'interrupteur de commande du téléviseur.

Le téléviseur s'allume alors.

#### **Pour mettre le téléviseur en veille**

Le téléviseur ne peut pas être mis en mode veille à l'aide de l'interrupteur de commande. Appuyez sur la touche **Standby** de la télécommande et maintenez-la enfoncée. Le dialogue de **mise hors tension** s'affiche à l'écran. Mettez en surbrillance **OK** et appuyez sur le bouton **OK**. Le téléviseur passe en mode veille.

#### **Pour éteindre le téléviseur**

Pour éteindre complètement le téléviseur, débranchez l'adaptateur d'alimentation de la prise secteur.

#### **Mode veille rapide**

Pour mettre le téléviseur en mode de veille rapide, soit ;

- Appuyez sur la touche **Standby** de la télécommande. Appuyez à nouveau sur cette touche pour revenir au mode de fonctionnement.
- Appuyez au centre de l'interrupteur de commande du téléviseur et maintenez-le enfoncé pendant quelques secondes.
- Appuyez à nouveau sur cette touche pour revenir au mode de fonctionnement.

## **5.3.2. Connecté avec un adaptateur basse tension**

#### **Allumer le téléviseur à l'aide de la prise de voiture**

- 1.Pour alimenter l'appareil via la prise allume-cigare de votre véhicule, branchez une extrémité du câble adaptateur allume-cigare (prise voiture - peut être achetée séparément si elle n'est pas fournie avec le téléviseur) dans la prise du véhicule et branchez l'autre extrémité du câble adaptateur dans la borne DC 12 V à l'arrière du téléviseur. Le voyant de veille s'allume alors.
- 2.Appuyez sur la touche Standby de la télécommande ou sur le centre (en option) de l'interrupteur de com mande du téléviseur. Le téléviseur s'allume alors.
- 3.Ajustez la position de l'antenne pour une meilleure réception ou réinstallez les chaînes de télévision si nécessaire.

#### **Éteindre le téléviseur**

1. Le téléviseur ne peut pas être mis en mode veille à l'aide de l'interrupteur de commande. Appuyez sur la

touche Standby de la télécommande et maintenez-la enfoncée. Le dialogue de mise hors tension s'affiche à l'écran. Mettez en surbrillance **OK** et appuyez sur la touche **OK**. Le téléviseur passe en mode veille. 2.Débranchez les connecteurs des câbles et les fiches d'alimentation.

#### **ATTENTION: Entrée 12 V**

 $V^+$   $\leftarrow$   $V^+$ V- V- V-

# **6. Assistant de configuration initiale**

Remarque : suivez les instructions à l'écran pour terminer le processus de configuration initiale. Utilisez les touches directionnelles et la touche OK de la télécommande pour sélectionner, régler, confirmer et poursuivre.

Lors de la première mise sous tension, un écran de bienvenue s'affiche. Sélectionnez votre langue et appuyez sur **OK**. Suivez les instructions à l'écran pour configurer votre téléviseur et installer des chaînes. L'assistant d'installation vous guidera tout au long du processus de configuration. Vous pouvez effectuer la configuration initiale à tout moment en utilisant l'option **Réinitialiser** dans le menu **Paramètres>Préférences de l'appareil**. Vous pouvez accéder au menu Paramètres à partir de l'écran d'accueil ou du menu des **options TV** en mode TV en direct.

#### **6.1. Message de bienvenue et choix de la langue**

Un message de **bienvenue** s'affiche ainsi que les options de sélection de la langue énumérées à l'écran. Sélectionnez la langue souhaitée dans la liste et appuyez sur **OK** pour continuer.

#### **6.2. Configuration initiale**

Après la sélection du pays, vous pouvez lancer l'assistant de configuration initiale. Sélectionnez **Continuer** et appuyez sur **OK** pour poursuivre. Vous ne pourrez pas revenir en arrière et modifier la langue et le pays une fois que vous aurez procédé. Si vous devez modifier la langue après cette étape, vous devrez mettre le téléviseur en mode veille pour que le processus de configuration reprenne depuis le début lorsque vous allumerez le téléviseur. Pour ce faire, appuyez sur la touche Standby et maintenez-la enfoncée. Un dialogue s'affiche. Mettez en surbrillance **OK** et appuyez sur **OK**.

#### **6.3. Recherche d'accessoires**

Une recherche d'accessoires sera effectuée après le démarrage de la configuration initiale. Suivez les instructions à l'écran pour jumeler votre télécommande (selon le modèle de la télécommande) et d'autres accessoires sans fil avec votre téléviseur. Appuyez sur le bouton **Back/Return** pour terminer l'ajout d'accessoires et poursuivre.

#### **6.4. Installation rapide**

Si vous n'avez pas préalablement connecté votre téléviseur à Internet via Ethernet, un écran s'affiche pour vous permettre de transférer le réseau WLAN et le compte Google de votre téléphone Android vers votre téléviseur. Sélectionnez **Continuer** et appuyez sur **OK** pour continuer. Suivez les instructions à l'écran sur votre téléviseur et votre téléphone pour terminer le processus. Vous pouvez également sauter cette étape en sélectionnant l'option **Sauter**. Certaines étapes peuvent être sautées en fonction des paramètres définis dans cette étape.

Si vous avez préalablement connecté votre téléviseur à Internet via Ethernet, un message s'affiche indiquant que vous êtes connecté. Vous pouvez choisir de continuer avec la connexion filaire ou de changer de réseau. Sélectionnez **Changer de réseau** et appuyez sur **OK** si vous souhaitez utiliser une connexion sans fil au lieu d'une connexion filaire.

#### **6.5. Connexion au réseau**

Vous serez dirigé vers l'étape suivante automatiquement, si vous connectez votre téléviseur à Internet via Ethernet à ce stade. Sinon, les réseaux sans fil disponibles seront recherchés et répertoriés sur l'écran suivant. Sélectionnez votre réseau WLAN dans la liste et appuyez sur **OK** pour vous connecter. Entrez le mot de passe à l'aide du clavier virtuel si le réseau est protégé par un mot de passe. Sélectionnez l'option **Autre réseau** dans la liste, si le réseau que vous souhaitez connecter a un SSID caché.

Si vous préférez ne pas vous connecter à Internet à ce stade, vous pouvez sauter cette étape en sélectionnant l'option **Sauter**. Vous pouvez vous connecter à Internet ultérieurement en utilisant les options du menu **Réseau et Internet** dans le **menu Paramètres** de l'écran d'accueil ou dans le menu des **options** TV en mode TV en direct.

Cette étape sera ignorée si la connexion Internet a été établie à l'étape précédente.

#### **6.6. Connectez-vous à votre compte Google**

Si la connexion réussit, vous pouvez vous connecter à votre compte Google sur l'écran suivant. Vous devez être connecté à un compte Google pour pouvoir utiliser les services Google. Cette étape sera ignorée si aucune connexion Internet n'a été établie à l'étape précédente ou si vous vous êtes déjà connecté à votre compte Google à l'étape de l'installation rapide.

En vous connectant, vous pourrez découvrir de nouvelles applications pour les vidéos, la musique et les jeux sur Google Play ; obtenir des recommandations personnalisées à partir d'applications comme YouTube ; acheter ou louer les films et émissions les plus récents sur Google Play Movies & TV ; accéder à vos loisirs et contrôler vos médias. Sélectionnez **Se connecter** et appuyez sur **OK** pour continuer. Les options de connexion sont les suivantes:

- **Utilisez votre téléphone ou votre ordinateur**: Vous pouvez utiliser un navigateur sur votre téléphone ou votre ordinateur pour vous connecter. Mettez cette option en surbrillance et appuyez sur le bouton **OK**. Un code s'affiche sur l'écran du téléviseur. Assurez-vous que votre téléphone ou votre ordinateur se trouve sur le même réseau que votre téléviseur. Ouvrez le site Web indiqué (androidtv.com/setup, suivez les instructions à l'écran pour obtenir l'adresse du site Web à jour) dans le navigateur de votre téléphone ou de votre ordinateur et saisissez le code qui s'affiche sur l'écran de votre téléviseur dans le champ de saisie correspondant. Suivez ensuite les instructions sur votre appareil et terminez le processus.
- **Utilisez votre télécommande**: Cette option vous permet de vous connecter à votre compte Google en saisissant votre adresse e-mail ou votre numéro de téléphone et votre mot de passe. Si vous préférez ne pas vous connecter à votre compte Google à ce stade, vous pouvez **sauter** cette étape en sélectionnant l'option Sauter.

## **6.7. Conditions d'utilisation**

L'écran des conditions de service s'affiche ensuite. En continuant, vous acceptez les Conditions d'utilisation de Google, les Règles de confidentialité de Google et les Conditions d'utilisation de Google Play. Mettez en surbrillance **Accepter** et appuyez sur **OK** sur la télécommande pour confirmer et poursuivre. Vous pouvez également consulter les **Conditions d'utilisation**, les **Règles de confidentialité** et les **Conditions d'utilisation de Play** sur cet écran. Pour afficher le contenu, une connexion Internet est nécessaire. Un message s'affiche et mentionne l'adresse du site Web sur lequel ces informations peuvent également être consultées, au cas où l'accès à Internet ne serait pas disponible.

#### **6.8. Localisation**

Sur l'écran suivant, vous pouvez autoriser ou interdire à Google et aux applications tierces d'utiliser les informations de localisation de votre téléviseur. Sélectionnez **Oui** pour confirmer et appuyez sur le bouton **OK**. Pour ignorer cette étape sans confirmation, sélectionnez **Non** et appuyez sur le bouton **OK**. Vous pouvez modifier ce paramètre ultérieurement en utilisant le **menu Paramètres>Préférences de l'appareil>Localisation**  sur l'écran d'accueil.

#### **6.9. Aidez à améliorer Android**

Envoyer automatiquement des informations de diagnostic à Google, telles que les rapports de panne et les données d'utilisation de votre appareil et de vos applications. Ces informations ne seront pas utilisées pour vous identifier. Sélectionnez **Oui** pour confirmer et appuyez sur le bouton **OK**. Pour sauter cette étape sans confirmation, sélectionnez **Non** et poursuivez en appuyant sur le bouton **OK**. Vous pouvez modifier ce paramètre ultérieurement en utilisant le **menu Paramètres>Préférences de l'appareil>Utilisation et**  **diagnostics de** l'écran d'accueil.

Des informations sur les services Google et certaines fonctionnalités de votre téléviseur s'affichent ensuite. Vous pouvez activer les résultats personnels pour l'Assistant en choisissant l'option correspondante lorsque vous y êtes invité. Appuyez successivement sur **OK** pour continuer.

## **6.10. Pays**

À l'étape suivante, sélectionnez votre **pays** dans la liste et appuyez sur **OK** pour continuer.

## **6.11. Mot de passe**

En fonction de la sélection du pays que vous avez effectuée à l'étape précédente, il vous sera peut-être demandé de définir un mot de passe (PIN) à ce stade. Appuyez sur **OK** pour continuer. Le PIN sélectionné ne peut pas être 0000. Ce code PIN sera nécessaire pour accéder à certains menus, contenus ou pour libérer des chaînes, des sources verrouillées, etc. Vous devrez le saisir si l'on vous demande ultérieurement de saisir un code PIN pour toute opération de menu.

## **6.12. Sélectionner le mode TV**

Au cours de l'étape suivante de la configuration initiale, vous pouvez définir le mode de fonctionnement du téléviseur en tant que **domicile** ou **magasin**. L'option **Magasin** permet de configurer les paramètres du téléviseur pour un environnement de magasin. Cette option est destinée uniquement à une utilisation en magasin. Il est recommandé de sélectionner l'option **Domicile** pour une utilisation à domicile.

## **6.13. Chromecast intégré**

Sélectionnez votre préférence de disponibilité du Chromecast. S'il est réglé sur **Activé**, votre téléviseur sera détecté comme un périphérique Google Cast et permettra à Google Assistant et à d'autres services de réveiller votre téléviseur pour répondre aux commandes, même en mode veille et lorsque l'écran est éteint.

# **7. Mode Tuner**

Remarque : si vous ne souhaitez pas effectuer une analyse du tuner, sélectionnez quand même l'une des options disponibles. Vous pouvez ignorer la recherche à une étape ultérieure de l'assistant d'installation. Si vous sautez cette étape, vous pourrez effectuer une recherche de chaînes ultérieurement à l'aide des options du menu **Chaînes**.

L'étape suivante consiste à sélectionner le mode tuner. Sélectionnez votre préférence de tuner pour installer les chaînes pour la fonction Live TV. Les options **Antenne**, **Câble** et **Satellite** sont disponibles. Mettez en surbrillance l'option qui correspond à votre environnement et appuyez sur **OK** ou sur la touche directionnelle **droite** pour continuer.

## **7.1. Antenne**

Si l'option **Antenne** est sélectionnée, le téléviseur recherche les émissions numériques terrestres et analogiques. Sur l'écran suivant, mettez l'option **Scan** en surbrillance et appuyez sur **OK** pour lancer la recherche ou sélectionnez **Skip Scan** pour continuer sans effectuer de recherche.

#### **7.2. Câble**

Si l'option **Câble** est sélectionnée, le téléviseur recherche les émissions numériques par câble et analogiques. S'il y en a, les options d'opérateur disponibles seront listées sur l'écran **Sélectionner l'opérateur**. Sinon, cette étape est ignorée. Vous ne pouvez sélectionner qu'un seul opérateur dans la liste. Mettez en surbrillance l'opérateur souhaité et appuyez sur **OK** ou sur la touche directionnelle **droite** pour continuer. Sur l'écran suivant, sélectionnez l'option **Scan** pour lancer une recherche ou sélectionnez **Skip Scan** pour continuer sans effectuer de recherche. Si l'option **Scan** est sélectionnée, un écran de configuration s'affiche ensuite. Les options de **mode de balayage**, de **fréquence (kHz)**, de **modulation**, de **débit de symboles (kSym/s**) et **d'identification du réseau** peuvent devoir être définies. Pour effectuer un balayage complet, réglez le **mode de balayage** sur **Full/ Advance** si disponible. Selon l'opérateur sélectionné et/ou le **mode de balayage**, certaines options peuvent ne pas être disponibles.

Une fois que vous avez terminé de régler les options disponibles, appuyez sur le bouton directionnel droit pour continuer. Le téléviseur commence à rechercher les émissions disponibles.

## **7.3. Satellite**

Si l'option **Satellite** est sélectionnée, l'écran **Type de satellite** s'affiche ensuite. Les options **Satellite préféré**  et **Général Satellite** sont disponibles. Sélectionnez-en une et appuyez sur **OK** pour continuer.

**Remarque** : Les options **Satellite préféré** et **Général Satellite** peuvent ne pas être disponibles selon le pays sélectionné. Dans ce cas, l'écran **DVBS Configuration Setting (Réglage de la configuration DVBS)** s'affiche après avoir sélectionné le mode de syntonisation **Satellite**.

Si l'option **Satellite préféré** est sélectionnée, l'écran suivant est l'écran **Sélectionner l'opérateur**. Vous ne pouvez sélectionner qu'un seul opérateur dans la liste. Mettez en surbrillance l'opérateur souhaité et appuyez sur **OK** ou sur la touche directionnelle droite pour continuer. Certaines des options suivantes peuvent être prédéfinies en fonction de l'opérateur sélectionné à cette étape. Vérifiez les paramètres avant de poursuivre et ajustez-les si nécessaire.

## **7.4. Configuration DVB-S**

L'écran **DVB-S Configuration Setting** affiche ensuite. Tout d'abord, le **type d'antenne** doit être défini (Cette option peut être appelée type de satellite en fonction du pays sélectionné) Les options **Universal**, **Single Cable** et **Jess Single cable** sont disponibles. Définissez le **type d'antenne** comme **Universel** pour les systèmes satellites Direct et DiSEqC. Si vous avez défini le type d'antenne comme Universel, appuyez sur la touche directionnelle **droite** pour passer à l'étape suivante. Si le type d'antenne est réglé sur **Single Cable (câble unique)** ou **Jess Single cable (câble unique)**, trois options supplémentaires s'affichent sur l'écran **DVB-S Configuration Setting (Réglage de la configuration DVB-S)**: **Tuner, Fréquence de bande** et **Défini par l'utilisateur**. L'option **Défini par l'utilisateur** sera disponible si la **fréquence de bande** est définie comme **Défini par l'utilisateur**. Définissez ces options si elles sont disponibles et appuyez sur la touche directionnelle **droite** pour continuer.

Selon les sélections de pays et de type de satellite que vous avez faites dans les étapes précédentes du processus de configuration initiale, l'écran **Charger la liste des présélections** peut s'afficher ensuite. Mettez en surbrillance **Charger la liste des présélections** et appuyez sur **OK** ou sur la touche directionnelle **droite** pour poursuivre l'installation du SatcoDX. Vous pouvez également sauter cette étape en sélectionnant l'option **Sauter**.

Une fois que les paramètres de l'écran **DVB-S Configuration Setting** sont configurés en fonction de votre environnement et que la préférence d'installation de la liste de présélection est sélectionnée, l'étape suivante peut être l'écran **Sélectionner le satellite**. Vous pouvez être en mesure de configurer différents satellites en fonction du type d'antenne et de l'opérateur sélectionnés dans les étapes précédentes. Mettez en surbrillance l'option satellite souhaitée et appuyez sur **OK** pour définir les paramètres (si vous disposez d'un système satellite direct, l'option DiSEqC Set doit être définie comme DiSEqC A.). **L'état du satellite** de la première option de satellite sera réglé sur **On**. Afin de configurer d'autres paramètres du satellite et d'activer le balayage, cette option doit d'abord être réglée sur On. Appuyez sur le bouton **Back (Retour)** et sélectionnez le prochain satellite que vous souhaitez configurer. Après avoir terminé les modifications de configuration, appuyez sur le bouton directionnel droit pour continuer.

Si l'option **Charger la liste des présélections** est sélectionnée à l'étape précédente, les étapes suivantes seront sautées et l'installation de la liste de canaux prédéfinis commencera. Si le bon satellite n'a pas été sélectionné pour l'installation de SatcoDX, un dialogue d'avertissement s'affiche à l'écran. Le ou les satellites qui peuvent être sélectionnés seront listés. Appuyez sur **OK** pour fermer la boîte de dialogue, puis réglez le satellite en conséquence.

L'écran **Channel Scan (Balayage des chaînes)** s'affiche ensuite. Sélectionnez **Scan (Balayage)** et appuyez sur **OK** ou sur la touche directionnelle **droite** pour procéder aux configurations de balayage. Sélectionnez **Sauter le balayage** pour ne pas effectuer de balayage et terminer la configuration initiale.

L'écran de **configuration du balayage DVBS** s'affiche ensuite si l'option de **balayage** est sélectionnée. Les options suivantes sont disponibles : **Mode de balayage et Canaux**. Vous pouvez choisir d'effectuer un balayage complet ou un balayage du réseau. Définissez le **mode de balayage** en conséquence. Si vous souhaitez effectuer un balayage du réseau, assurez-vous d'avoir réglé avec précision les paramètres **Fréquence, Débit**  **de symbole (kSym/s)** et **Polarisation** sous l'option **Transpondeur de** l'écran **Configuration du satellite**. Il se peut que vous ne puissiez pas modifier le paramètre du **mode de balayage** en fonction des sélections précédentes. Si l'option **Canaux** est réglée sur **Libre**, les canaux cryptés ne seront pas installés. Des options supplémentaires peuvent également être disponibles selon l'opérateur sélectionné, configurez ces paramètres en fonction de vos préférences. Une fois que vous avez terminé de régler les options disponibles, appuyez sur le bouton directionnel **droit** pour lancer le balayage lorsque l'option **Mode de balayage** ou **Canaux** est en surbrillance. Pendant que la recherche se poursuit, vous pouvez appuyer sur la touche **Retour** pour annuler la recherche. Les chaînes qui ont déjà été trouvées seront enregistrées dans la liste des chaînes.

Lorsque la configuration initiale est terminée, les résultats s'affichent. Appuyez sur **OK** pour terminer la configuration.

L'écran d'accueil s'affiche. Vous pouvez mettre en surbrillance l'application **TV en direct** et appuyer sur **OK** pour passer en mode TV en direct et regarder les chaînes de télévision.

# **8. Écran d'accueil**

Pour profiter des avantages de votre téléviseur Android, votre téléviseur doit être connecté à Internet. Connectez le téléviseur à un réseau domestique avec une connexion Internet haut débit. Vous pouvez connecter votre téléviseur sans fil ou avec fil à votre modem/routeur. Reportez-vous aux sections **Réseau et Internet et Connexion à Internet** pour plus d'informations sur la manière de connecter votre téléviseur à Internet.

Le menu d'accueil est le centre de votre téléviseur. Appuyez sur la touche **Home** pour afficher l'écran d'accueil. À partir du menu d'accueil, vous pouvez lancer n'importe quelle application, passer à une chaîne de télévision, regarder un film ou passer à un appareil connecté. En fonction de la configuration de votre téléviseur et de la sélection du pays lors de la configuration initiale, le menu d'accueil peut contenir différents éléments.

Les options disponibles de l'écran d'accueil sont disposées en rangées. Pour naviguer dans les options de l'écran d'accueil, utilisez les touches directionnelles de la télécommande. Des rangées d'applications, de YouTube, de Google Play Movies & TV, de Google Play Music et de Google Play connexes ainsi que des rangées des applications que vous avez installées peuvent être disponibles. Sélectionnez une rangée puis déplacez le focus sur l'élément souhaité dans la rangée. Appuyez sur la touche **OK** pour effectuer une sélection ou pour accéder à un sous-menu.

En haut à gauche de l'écran, vous trouverez les outils de recherche. Vous pouvez choisir de taper un mot pour lancer une recherche via le clavier virtuel ou d'essayer l'option de recherche vocale si votre télécommande possède un microphone intégré. Déplacez le curseur sur l'option souhaitée et appuyez sur **OK** pour continuer.

Dans la partie supérieure droite de l'écran, les rubriques **Notifications, Entrées, Réseau et Internet** (qui seront nommées Connecté ou Non connecté selon l'état actuel de la connexion), **Paramètres et l'heure** actuelle seront affichées. Vous pouvez configurer vos préférences en matière de date et d'heure en utilisant les options du menu **Date et heure** dans le menu **Paramètres>Préférences de l'appareil**.

La première rangée sera celle des **applications**. Les applications **Live TV** et **Multi Media Player** seront disponibles avec d'autres applications. Mettez **Live TV** en surbrillance et appuyez sur **OK** pour passer en mode Live TV. Si la source était précédemment réglée sur une option autre que **TV**, appuyez sur le bouton **Source** et réglez-la sur **TV afin de** pouvoir regarder les chaînes de télévision en direct. Mettez en surbrillance **Multi Media Player** et appuyez sur **OK** pour parcourir les périphériques USB ou les serveurs multimédia connectés et lire/afficher le contenu multimédia installé sur le téléviseur. Les fichiers audio peuvent être lus par les hautparleurs du téléviseur ou par les systèmes de haut-parleurs connectés au téléviseur. Vous pouvez configurer votre préférence de sortie sonore à partir de l'option **Haut-parleurs** dans le **menu Paramètres>Préférences de l'appareil>Son**.

# **9. Contenu du menu du mode TV en direct**

Commencez par mettre le téléviseur en mode TV en direct, puis appuyez sur la touche **Menu** de la télécommande pour afficher les options du menu TV en direct. Pour passer en mode TV en direct, vous pouvez soit appuyer sur le bouton **Quitter**, soit mettre en surbrillance l'application **TV en direct** dans la rangée **Apps** et appuyer sur **OK** sur l'écran d'accueil.

## **9.1. Chaînes**

## **9.1.1. Ajouter à mes favoris**

Ajouter la chaîne en cours de visionnage à la liste des favoris précédemment sélectionnée.

## **9.1.2. Guide du programme**

Ouvrez le guide électronique des programmes. Reportez-vous à la section Guide des programmes pour des informations détaillées.

#### **9.1.3 Nouvelles chaînes disponibles**

Lancez une recherche de nouvelles chaînes. Sélectionnez l'application ou le tuner source de la chaîne. Effectuez ensuite les réglages en fonction de votre environnement et de vos préférences si nécessaire. Vous pouvez utiliser les options du menu **Channel** pour rechercher des chaînes diffusées. Reportez-vous à la section **Canal** pour plus d'informations. Lorsque vous avez terminé, mettez en surbrillance **Done (Terminé)** et appuyez sur **OK**.

## **9.2 Options de télévision**

## **9.2.1 Source**

Affichez la liste des sources d'entrée. Sélectionnez la source souhaitée et appuyez sur **OK** pour passer à cette source.

## **9.2.2 Mode image**

Réglez le mode d'image en fonction de vos préférences ou de vos besoins. Le mode d'image peut être réglé sur l'une des options suivantes : Utilisateur, Standard, Vivid, Sport, Film et Jeu. Vous pouvez utiliser le mode **Utilisateur** pour créer des paramètres personnalisés. Accédez à **Paramètres>Préférences de l'appareil>Image pour obtenir des** options de réglage détaillées.

## **9.2.3 Mode d'affichage**

Définissez le rapport hauteur/largeur de l'écran. Sélectionnez l'une des options prédéfinies en fonction de vos préférences.

## **9.2.4 Haut-parleurs**

Pour entendre le son du téléviseur à partir du périphérique audio compatible connecté, réglez-le sur Système audio externe. Réglez comme Haut-parleurs du téléviseur pour utiliser les haut-parleurs du téléviseur pour la sortie du son.

## **9.2.5. Puissance**

- **Mise en veille**: Définissez un temps d'inactivité après lequel vous souhaitez que votre téléviseur passe automatiquement en mode veille.
- **Arrêt de l'image**: Sélectionnez cette option et appuyez sur **OK** pour éteindre l'écran. Appuyez sur une touche de la télécommande ou du téléviseur pour rallumer l'écran. Notez que vous ne pouvez pas allumer l'écran via les boutons **Volume +/-, Mute** et **Standby**. Ces boutons fonctionnent normalement.
- **Minuterie d'extinction**: Définissez une heure après laquelle vous souhaitez que votre téléviseur s'éteigne automatiquement. Réglez-le sur **Off** pour le désactiver.
- **No Signal Auto Power Off (Arrêt automatique en l'absence de signal)**: définissez le comportement du téléviseur lorsqu'aucun signal n'est détecté à partir de la source d'entrée actuellement définie. Définissez un délai après lequel vous souhaitez que le téléviseur s'éteigne ou définissez le paramètre **Off** pour le désactiver.

## **9.2.6. Carte CI**

Affiche les options de menu disponibles de la carte CI utilisée. Cet élément peut ne pas être disponible en

fonction du réglage de la source d'entrée

## **9.2.7. Options avancées**

- **Langue audio**: Définissez votre préférence de langue pour l'audio. Cet élément peut ne pas être disponible selon le réglage de la source d'entrée.
- **Blue Mute:** Activez ou désactivez cette fonction selon vos préférences. Lorsqu'elle est activée, un fond bleu s'affiche à l'écran lorsqu'aucun signal n'est disponible.
- **Canal par défaut**: Définissez votre préférence de canal de démarrage par défaut. Lorsque le mode de sélection est réglé sur sélection de l'utilisateur, l'option Afficher les chaînes devient disponible. Mettez en surbrillance et appuyez sur **OK** pour afficher la liste des chaînes. Mettez une chaîne en surbrillance et appuyez sur **OK** pour la sélectionner. La chaîne sélectionnée s'affiche chaque fois que le téléviseur est rallumé à partir du mode de veille rapide. Si le mode de sélection est réglé sur Dernier état, la dernière chaîne regardée s'affiche.
- **Interaction Channel**: Activez ou désactivez la fonction Interaction Channel.
- **Protection du PIN du MHEG**: Activez ou désactivez la fonction de protection du code PIN du MHEG. Ce paramètre permet d'activer ou de désactiver l'accès à certaines des applications du MHEG. Les applications désactivées peuvent être libérées en saisissant le bon code PIN.
- **Paramètres HBBTV**: Activez ou désactivez la fonction HBBTV.
- **Ne pas suivre**: Définissez votre préférence concernant le comportement de suivi des services HBBTV.
- **Paramètres des cookies**: Définissez vos préférences en matière de cookies pour les services HBBTV.
- **Stockage persistant**: Activez ou désactivez la fonction de stockage persistant. Si elle est activée, les cookies seront stockés avec une date d'expiration dans la mémoire permanente du téléviseur.
- **Bloquer les sites de suivi**: Activez ou désactivez la fonction de blocage des sites de suivi.
- **Device ID**: active ou désactive la fonction Device ID.
- **Réinitialiser l'ID de l'appareil**: réinitialiser l'ID de l'appareil pour les services HBBTV. Le dialogue de Confirmation s'affiche. Appuyez sur **OK** pour continuer, sur **Retour** pour annuler.
- Sous-titre :
	- Sous-titres analogiques: Réglez cette option sur **Off**, **On** ou **Mute**. Si l'option Muet est sélectionnée, les sous-titres analogiques seront affichés à l'écran mais les haut-parleurs seront simultanément mis en sourdine.
	- Sous-titres numériques: Réglez cette option sur Off ou On.
	- Pistes de sous-titres: Définissez vos préférences en matière de pistes de sous-titres, si elles sont disponibles.
	- Langue des sous-titres numériques: Définissez l'une des options de langue listées comme première langue de sous-titres numériques.
	- Deuxième langue des sous-titres numériques: Définissez l'une des options de langue listées comme préférence pour la deuxième langue des sous-titres numériques. Si la langue sélectionnée dans l'option Langue des sous-titres numériques n'est pas disponible, les sous-titres seront affichés dans cette langue.
	- Type de sous-titres: Réglez cette option sur Normal ou Hearing Impaired. Si l'option "Hearing Impaired" est sélectionnée, elle fournit des services de sous-titres aux téléspectateurs sourds et malentendants avec des descriptions supplémentaires.
- **Télétexte**:
	- Langue du télétexte numérique : Définissez la langue du télétexte pour les émissions numériques.
	- Langue de la page de décodage : Définissez la langue de la page de décodage pour l'affichage du télétexte.
- **Clé BISS**: Le message Click To Add Biss Key s'affiche. Appuyez sur le bouton **OK** pour ajouter une clé BISS. Les paramètres de fréquence, de taux de symbole (kSym/s), de polarisation, d'ID de programme et de clé CW sont disponibles pour être réglés. Une fois que vous avez terminé les réglages, mettez en surbrillance l'option **Enregistrer la clé** et appuyez sur **OK** pour enregistrer et ajouter la clé biss. Cette option ne sera pas disponible si le **mode d'installation de la chaîne** dans le **menu Paramètres>Canal** n'est pas réglé sur Satellite préféré, Satellite général ou Satellite. Les options disponibles varient en fonction du pays sélectionné lors de la configuration initiale.
- **Veille automatique**: Définissez un temps d'inactivité après lequel vous souhaitez que votre téléviseur passe automatiquement en mode veille. Les options 4 heures, 6 heures et 8 heures sont disponibles. Définissez l'option sur Jamais pour la désactiver.
- **Informations sur le système:** Affiche des informations système détaillées sur le canal actuel, telles que le niveau du signal, la qualité du signal, la fréquence, etc.
- **Info version**: Affichez les informations du système telles que le nom du modèle et la version.

## **9.3. Dossier**

## **9.3.1. Liste des enregistrements**

Les enregistrements s'affichent s'ils sont disponibles. Mettez en surbrillance l'enregistrement de votre choix et appuyez sur le bouton jaune pour le supprimer ou sur le bouton bleu pour afficher des informations détaillées. Vous pouvez utiliser les boutons rouge et vert pour faire défiler la page vers le haut et vers le bas.

## **9.4. Infos sur le dispositif**

- Les périphériques de stockage USB connectés s'affichent. Mettez en surbrillance le périphérique de votre choix et appuyez sur **OK** pour voir les options disponibles.
- **Définir TimeShift**: Marquez le périphérique de stockage USB sélectionné ou une partition de celui-ci pour l'enregistrement du décalage horaire.
- **Set PVR**: Marquer le périphérique de stockage USB sélectionné ou une partition de celui-ci pour le PVR.
- **Formater**: Formatez le périphérique de stockage USB sélectionné. Reportez-vous à la section **Enregistrement USB** pour plus d'informations
- **Test de vitesse**: Lancez un test de vitesse pour le périphérique de stockage USB sélectionné. Le résultat du test s'affiche une fois terminé.
- **Liste d'horaires**: Ajoutez des rappels ou enregistrez des minuteries à l'aide du menu Liste des horaires.
- **Mode Time Shift**: Activez ou désactivez la fonction d'enregistrement en mode Time Shift. Reportez-vous à la section **Enregistrement USB** pour plus d'informations.

# **10. Paramètres**

You can access the Settings menu from the Home Screen or from the TV options menu in Live TV mode.

## **10.1. Réseau et internet**

Vous pouvez configurer les paramètres réseau de votre téléviseur à l'aide des options de ce menu. Vous pouvez également mettre en évidence l'icône **Connecté/Non connecté** sur l'écran d'accueil et appuyer sur **OK** pour accéder à ce menu.

• Wi-Fi: active et désactive la fonction de réseau local sans fil (WLAN).

Lorsque la fonction WLAN est activée, les réseaux sans fil disponibles sont répertoriés. Mettez en surbrillance Voir tout et appuyez sur **OK** pour voir tous les réseaux. Sélectionnez-en un et appuyez sur **OK** pour vous connecter. Il se peut que vous soyez invité à saisir un mot de passe pour vous connecter au réseau sélectionné, au cas où le réseau serait protégé par un mot de passe.

- Ajouter un nouveau réseau: Ajouter des réseaux avec des SSID cachés.
- Balayage toujours disponible: Vous pouvez laisser le service de localisation et d'autres applications rechercher des réseaux, même lorsque la fonction WLAN est désactivée. Appuyez sur **OK** pour l'activer ou la désactiver.

## **10.1.1. WoW**

Activez ou désactivez la fonction Wake on WLAN. Cette fonction vous permet d'allumer ou de réveiller votre téléviseur via le réseau sans fil.

## **10.1.2. WoL**

Activez et désactivez la fonction Wake on LAN. Cette fonction vous permet d'allumer ou de réveiller votre téléviseur via le réseau.

## **10.1.3. Ethernet**

Connecté/Non connecté : Affiche l'état de la connexion Internet via Ethernet, les adresses IP et MAC.

## **10.1.4. Paramètres du proxy**

Définissez manuellement un proxy HTTP pour le navigateur. Ce proxy ne doit pas être utilisé par d'autres applications.

## **10.1.5. Paramètres IP**

Configurez les paramètres IP de votre téléviseur.

## **10.2. Chaînes**

Les options de ce menu peuvent changer ou devenir inactives en fonction de la sélection du **mode d'installation de la chaîne**.

## **10.2.1. Mode d'installation du canal - Antenne**

- **Recherche automatique des chaînes**: Lancez une recherche des chaînes analogiques et numériques. Vous pouvez appuyer sur la touche **Retour** pour annuler la recherche. Les chaînes déjà trouvées seront enregistrées dans la liste des chaînes.
- **Recherche de mises à jour**: Recherche de mises à jour. Les chaînes précédemment ajoutées ne seront pas supprimées, mais toutes les chaînes nouvellement trouvées seront enregistrées dans la liste des chaînes.
- **Balayage manuel analogique**: Lancez un balayage manuel pour les canaux analogiques. Entrez la fréquence de départ, puis sélectionnez Scan Up ou Scan Down. Lorsqu'un canal est trouvé, le balayage est terminé et le canal trouvé est enregistré dans la liste des canaux.
- **Balayage RF unique**: Sélectionnez le canal RF à l'aide des boutons directionnels droite/gauche. Le niveau et la qualité du signal du canal sélectionné s'affichent. Appuyez sur OK pour lancer le balayage sur le canal RF sélectionné. Les canaux trouvés seront enregistrés dans la liste des canaux.
- **Mise à jour manuelle du service**: lancez manuellement une mise à jour du service.
- **LCN**: Définissez votre préférence pour le LCN. LCN est le système de numérotation logique des canaux qui organise les émissions disponibles selon une séquence de numéros de canaux reconnaissables (si disponible).
- **Type de balayage des chaînes**: Définissez votre préférence de type de balayage.
- **Channel Store Type**: Définissez vos préférences en matière de type de magasin.

• **Sélection du réseau favori**: Sélectionnez votre réseau préféré. Cette option de menu sera active si plus d'un réseau est disponible.

- **Saut de chaîne**: permet de définir les chaînes à sauter lors du changement de chaîne via les boutons **Programme +/-** de la télécommande. Mettez en surbrillance la ou les chaînes souhaitées dans la liste et appuyez sur **OK** pour les sélectionner/désélectionner.
- **Échange de canaux**: Remplacez les positions des deux chaînes sélectionnées dans la liste des chaînes. Mettez en surbrillance les chaînes souhaitées dans la liste et appuyez sur **OK** pour les sélectionner. Lorsque la deuxième chaîne est sélectionnée, la position de cette chaîne sera remplacée par la position de la première chaîne sélectionnée. Vous devez régler l'option LCN sur Off ou Default afin d'activer cette fonction.
- **Déplacement de chaîne**: déplacez une chaîne à la position d'une autre chaîne. Mettez en surbrillance la chaîne que vous souhaitez déplacer et appuyez sur **OK** pour la sélectionner. Faites ensuite de même pour une deuxième chaîne. Lorsque le deuxième canal est sélectionné, le premier canal sélectionné est déplacé à la position de ce canal. Vous devez régler l'option LCN sur Off ou Default pour activer cette fonction.
- **Channel Edit (Modification des chaînes)**: modifiez les chaînes de la liste des chaînes. Modifiez le nom et le numéro de la chaîne sélectionnée et affichez les informations relatives au nom du réseau, à la fréquence, au système de couleurs et au système sonore de cette chaîne, si elles sont disponibles. Selon la chaîne, d'autres options peuvent également être modifiables. Vous pouvez appuyer sur le bouton **bleu** pour supprimer la chaîne en surbrillance.
- **Réglage fin d'un canal analogique**: Réglez avec précision un canal analogique. Une liste des chaînes analogiques disponibles s'affiche. Sélectionnez le canal souhaité dans la liste et appuyez sur la touche **OK**. Modifiez ensuite la fréquence de la chaîne en appuyant sur les boutons directionnels gauche/droite. Appuyez sur **OK** pour enregistrer la nouvelle fréquence de cette chaîne. Appuyez sur la touche **Retour** pour annuler. Cet élément peut ne pas être visible, selon que la dernière chaîne regardée était analogique ou non.
- **Effacer la liste des canaux**: Effacer toutes les chaînes stockées dans la liste des chaînes du mode d'installation des chaînes sélectionné. Un dialogue s'affiche pour confirmation. Mettez en surbrillance **OK** et appuyez sur la touche **OK** pour continuer. Mettez en surbrillance **Annuler** et appuyez sur la touche **OK** pour annuler.

## **10.2.2. Mode d'installation du canal - Câble**

• **Recherche automatique des chaînes**: La Smart TV recherche les chaînes numériques et analogiques qui peuvent être reçues par le câble. Selon le pays, des fournisseurs de télévision par câble DVB-C optionnels sont proposés lors de l'installation initiale et sont répertoriés sur l'écran **Sélectionner un opérateur**. Si vous recevez le signal DVB-C d'un fournisseur de télévision par câble non dédié, sélectionnez l'option **Autre**. Appuyez sur **OK** pour lancer la recherche de chaînes. Dans le menu **Recherche de chaînes**, vous pouvez sélectionner l'une des trois options de recherche de chaînes: Complète, Avancée ou Rapide.

- **Complet**: recherche automatique de toutes les chaînes DVB-C disponibles.
- **Avancé**: Recherche automatique de toutes les chaînes DVB-C disponibles. Pour cette option, il est nécessaire d'entrer les paramètres de réception du fournisseur DVB-C, la fréquence et l'ID du réseau. Avec cette option de recherche, les chaînes sont triées par LCN des fournisseurs de câble.
- **Rapide**: Recherche automatique de toutes les chaînes DVB-C disponibles. Cette recherche porte sur tous les transpondeurs câble disponibles avec les symboles standard.
- **Scan RF unique**: Recherche manuelle des chaînes DVB-C par fréquence de transpondeur.
- **LCN**: Options LCN pour la recherche de canaux DVB-C.
- **Type de balayage des chaînes**: Définissez votre préférence de type de balayage.
- **Channel Store Type**: Définissez vos préférences en matière de type de magasin.
- **Sélection du réseau favori**: Sélectionnez votre réseau préféré. Cette option de menu sera active si plus d'un réseau est disponible. Cette option peut ne pas être disponible selon le pays sélectionné lors du processus de configuration initiale.
- **Saut de chaîne**: Sélectionnez les chaînes à sauter lors du changement de chaîne à l'aide des touches **Programme +/-** de la télécommande. Mettez en surbrillance les chaînes souhaitées dans la liste et appuyez sur **OK** pour les sélectionner.
- **Permutation des chaînes**: permutez la position de deux chaînes sélectionnées dans la liste des chaînes. Mettez en surbrillance la chaîne souhaitée dans la liste et appuyez sur **OK**. Sélectionnez la deuxième chaîne souhaitée et permutez la position de ces deux chaînes. Vous devez régler l'option LCN sur Off ou Default pour activer cette fonction.
- **Déplacement de chaîne**: déplacez une chaîne à la position d'une autre. Mettez en surbrillance la chaîne que vous souhaitez déplacer et appuyez sur **OK**. Mettez en surbrillance la deuxième chaîne et elle sera déplacée vers la position de la première chaîne. Vous devez régler l'option LCN sur Off ou Default pour activer cette fonction.
- **Channel Edit (Édition des chaînes)**: Éditer les chaînes dans la liste des chaînes. Modifiez le nom et le numéro de canal du canal sélectionné et affichez des informations sur le nom du réseau, la fréquence, le système de couleur, le système de son, la modulation et le débit de symboles. Selon le canal, d'autres options peuvent également être modifiables. Vous pouvez appuyer sur la touche bleue pour supprimer la chaîne en surbrillance.
- **Réglage fin d'un canal analogique**: Réglez avec précision un canal analogique. Une liste des chaînes analogiques disponibles s'affiche. Sélectionnez le canal souhaité dans la liste et appuyez sur **OK**. Modifiez ensuite la fréquence de la chaîne en appuyant sur les touches **directionnelles gauche/droite**. Appuyez sur **OK** pour enregistrer la nouvelle fréquence de cette chaîne. Appuyez sur **Retour** pour annuler. Cet élément peut ne pas être visible, selon que la dernière chaîne regardée était analogique ou non.
- **Effacer la liste des canaux**: Effacer toutes les chaînes stockées dans la liste des chaînes du mode d'installation des chaînes sélectionné. Un dialogue s'affiche pour confirmation. Mettez en surbrillance **OK** et appuyez sur **OK** pour continuer. Mettez en surbrillance **Annuler** et appuyez sur **OK** pour annuler le processus de suppression.

Remarque: Certaines options peuvent ne pas être disponibles et apparaître en grisé selon la sélection de l'opérateur et les paramètres liés à l'opérateur.

## **10.2.3. Mode d'installation de la chaîne - Satellite préféré**

- **Re-scanner le satellite:** Le processus de recherche de satellite sera à nouveau effectué.
- **Ajout de satellite:** Cette fonction est utile lorsque l'option **Satellite général** est sélectionnée comme type de signal TV. Lorsque l'option **Satellite préféré** est sélectionnée, les paramètres DiSEqC seront automatiquement déterminés et les chaînes des nouveaux fournisseurs de satellites seront ajoutées à partir des nouveaux satellites sélectionnés, selon le fournisseur de satellites sélectionné.
- **Mise à jour des satellites**: si vous sélectionnez la fonction **Scan**, les satellites recevables et les paramètres DiSEqC correspondants seront déterminés automatiquement et les nouvelles chaînes seront ajoutées.
- **Recherche manuelle de satellite**: Sélectionnez le satellite sur lequel vous souhaitez effectuer la recherche manuelle du transpondeur satellite et appuyez sur **OK**. Réglez les paramètres de réception exacts du transpondeur satellite souhaité (fréquence, débit de symboles et polarisation). Assurez-vous que la qualité

et le niveau du signal indiquent une valeur suffisante et appuyez sur la touche **Retour**. Appuyez sur le bouton **directionnel droit** pour lancer la recherche. Les programmes trouvés seront enregistrés à la fin de la liste des programmes.

- **Saut de chaîne**: Sélectionnez les chaînes à sauter lors du changement de chaîne à l'aide des touches **Programme +/-** de la télécommande. Mettez en surbrillance les chaînes souhaitées dans la liste et appuyez sur **OK** pour les sélectionner.
- **Permutation des chaînes**: permutez la position de deux chaînes sélectionnées dans la liste des chaînes. Mettez en surbrillance la chaîne souhaitée dans la liste et appuyez sur **OK**. Sélectionnez la deuxième chaîne souhaitée et permutez la position de ces deux chaînes. Vous devez régler l'option LCN sur Off ou Default pour activer cette fonction.
- **Déplacement des chaînes**: Cette fonction est partiellement disponible dans le mode d'installation satellite "Preferred Satellite". La liste des chaînes des fournisseurs sélectionnés ne peut pas être modifiée.
- **Channel Edit (Édition des chaînes)**: Éditer les chaînes dans la liste des chaînes. Modifiez le nom et le numéro de canal du canal sélectionné et affichez des informations sur le nom du réseau, la fréquence, le système de couleur, le système de son, la modulation et le débit de symboles. Selon le canal, d'autres options peuvent également être modifiables. Vous pouvez appuyer sur la touche bleue pour supprimer la chaîne en surbrillance.
- **Effacer la liste des canaux**: Effacer toutes les chaînes stockées dans la liste des chaînes du mode d'installation des chaînes sélectionné. Un dialogue s'affiche pour confirmation. Mettez en surbrillance **OK** et appuyez sur **OK** pour continuer. Mettez en surbrillance **Annuler** et appuyez sur **OK** pour annuler le processus de suppression.

## **10.2.4. Mode d'installation des canaux - Général Satellite**

- **Re-balayage du satellite**: Le processus de recherche de satellite sera à nouveau effectué. En option, vous pouvez activer un autre satellite recevable et l'ajouter à la recherche automatique. Sélectionnez un autre satellite et appuyez sur **OK**. Réglez les paramètres de réception exacts du satellite souhaité, les connexions DiSEqC et les paramètres de réception d'un transpondeur de satellite recevable (la fréquence, le débit de symboles et la polarisation). Assurez-vous que la qualité et le niveau du signal indiquent une valeur suffisante et appuyez sur la touche **Retour**. Appuyez sur le bouton **directionnel droit** pour lancer le balayage. Les programmes trouvés seront enregistrés à la fin de la liste des programmes.
- **Ajouter un satellite**: Appuyez sur **OK** pour définir les paramètres de réception du satellite que vous souhaitez ajouter. Activez le satellite dans l'état des satellites et définissez les paramètres de réception exacts du satellite souhaité. Réglez les ports DiSEqC et les paramètres de réception d'un transpondeur de satellite recevable (la fréquence, le débit de symboles et la polarisation). Assurez-vous que la qualité et le niveau du signal indiquent une valeur suffisante et appuyez sur la touche **Retour**. Appuyez sur le bouton **directionnel droit** pour lancer le balayage. Les chaînes trouvées seront stockées à la fin de la liste des chaînes.
- **Mise à jour des satellites**: la recherche des chaînes des satellites sélectionnés sera lancée et de nouvelles chaînes seront ajoutées automatiquement à la liste des chaînes.
- **Recherche manuelle de satellite**: Sélectionnez le satellite sur lequel vous souhaitez effectuer la recherche manuelle du transpondeur satellite et appuyez sur **OK**. Réglez les paramètres de réception exacts du transpondeur satellite souhaité (fréquence, débit de symboles et polarisation). Assurez-vous que la qualité et le niveau du signal indiquent une valeur suffisante et appuyez sur la touche **Retour**. Appuyez sur le bouton **directionnel droit** pour lancer la recherche. Les programmes trouvés seront enregistrés à la fin de la liste des programmes.
- **Saut de chaîne**: Sélectionnez les chaînes à sauter lors du changement de chaîne à l'aide des touches **Programme +/-** de la télécommande. Mettez en surbrillance les chaînes souhaitées dans la liste et appuyez sur **OK** pour les sélectionner.
- **Permutation des chaînes**: permutez la position de deux chaînes sélectionnées dans la liste des chaînes. Mettez en surbrillance la chaîne souhaitée dans la liste et appuyez sur **OK**. Sélectionnez la deuxième chaîne souhaitée et permutez la position de ces deux chaînes. Vous devez régler l'option LCN sur Off ou Default pour activer cette fonction.
- **Déplacement de chaîne**: déplacez une chaîne à la position d'une autre chaîne. Mettez en surbrillance la chaîne que vous souhaitez déplacer, appuyez sur **OK** pour la sélectionner et choisissez une nouvelle position à l'aide des touches numériques.
- **Channel Edit (Édition des chaînes)**: Éditer les chaînes dans la liste des chaînes. Modifiez le nom et le numéro de canal du canal sélectionné et affichez des informations sur le nom du réseau, la fréquence, le système de couleur, le système de son, la modulation et le débit de symboles. Selon le canal, d'autres options peuvent également être modifiables. Vous pouvez appuyer sur la touche bleue pour supprimer la chaîne en surbrillance.

• **Effacer la liste des canaux**: Effacer toutes les chaînes stockées dans la liste des chaînes du mode d'installation des chaînes sélectionné. Un dialogue s'affiche pour confirmation. Mettez en surbrillance **OK** et appuyez sur **OK** pour continuer. Mettez en surbrillance **Annuler** et appuyez sur **OK** pour annuler le processus de suppression.

## **10.2.5 Mise à jour automatique des canaux**

Activez ou désactivez la fonction de mise à jour automatique des canaux.

## **10.2.6 Message de mise à jour du canal**

Activez ou désactivez la fonction de message de mise à jour des canaux. Cet élément peut ne pas être visible, selon la sélection du mode d'installation de la chaîne.

## **10.2.7 Contrôle parental**

Pour accéder à ce menu, il faut d'abord saisir le code PIN. Le PIN par défaut est fixé à 1234. Si vous avez défini un nouveau code PIN après le processus de configuration initiale, utilisez le code PIN que vous avez défini. Certaines options peuvent ne pas être disponibles ou varier en fonction du pays sélectionné lors de la configuration initiale.

- **Chaînes bloquées**: Sélectionnez la ou les chaînes à bloquer dans la liste des chaînes. Mettez une chaîne en surbrillance et appuyez sur **OK** pour la sélectionner/désélectionner. Pour regarder une chaîne bloquée, il faut d'abord saisir le code PIN.
- **Restrictions des programmes:** Bloque les programmes en fonction des informations relatives à l'âge qui sont diffusées avec eux. Vous pouvez activer ou désactiver les restrictions, définir des systèmes de classification, des niveaux de restriction et des limites d'âge à l'aide des options de ce menu.
- **Entrées bloquées**: Empêche l'accès au contenu de la source d'entrée sélectionnée. Mettez en surbrillance l'option d'entrée souhaitée et appuyez sur **OK** pour la sélectionner/désélectionner. Pour passer à une source d'entrée bloquée, il faut d'abord saisir le code PIN.
- **Modifier le code PIN**: modifiez le code PIN par défaut. Mettez cette option en surbrillance et appuyez sur **OK**. Vous devrez d'abord saisir l'ancien NIP. Ensuite, l'écran de saisie du nouveau PIN s'affiche. Saisissez le nouveau code PIN deux fois pour confirmation.

## **10.2.8 Canal audio**

Définissez la préférence du canal audio, si disponible. Cet élément peut ne pas être visible, selon que la dernière chaîne regardée était analogique ou non.

## **10.2.9 Langue audio**

Définissez l'une des options de langue listées comme première préférence de langue audio. Cet élément peut ne pas être visible, selon que la dernière chaîne regardée était numérique ou non.

## **10.2.10 Deuxième langue audio**

Définissez l'une des options linguistiques répertoriées comme deuxième langue audio préférée. Si l'option de langue sélectionnée n'est pas prise en charge dans le paramètre Langue audio, cette préférence de langue sera prise en compte. Cet élément peut ne pas être visible, selon que la dernière chaîne regardée était numérique ou non.

## **10.2.11 Licences de logiciels libres**

Affiche les informations sur la licence des logiciels libres.

## **10.2.12 Version**

Affiche le numéro de version du système.

#### **10.3. Comptes et connexion**

• **Google**: Cette option sera disponible si vous vous êtes connecté à votre compte Google. Vous pouvez

configurer vos préférences de synchronisation des données ou supprimer votre compte enregistré sur le téléviseur. Mettez en surbrillance un service répertorié dans la section Choisir les applications synchronisées et appuyez sur **OK** pour activer/désactiver la synchronisation des données. Mettez en surbrillance **Synchroniser maintenant** et appuyez sur **OK** pour synchroniser tous les services activés en une seule fois.

• **Ajouter un compte**: Ajoutez un nouveau compte aux comptes disponibles en vous y connectant.

#### **10.4. Apps**

Les options de ce menu vous permettent de gérer les applications de votre téléviseur.

- Applications récemment ouvertes : vous pouvez afficher les applications récemment ouvertes. Mettez en surbrillance **Voir toutes les applications** et appuyez sur **OK** pour afficher toutes les applications installées sur votre téléviseur. La quantité d'espace de stockage dont elles ont besoin s'affiche également. Vous pouvez voir la version de l'application, ouvrir ou forcer l'arrêt de l'exécution de l'application, désinstaller une application téléchargée, voir les autorisations et les activer/désactiver, activer/désactiver les notifications, effacer les données et le cache, etc. Sélectionnez une application et appuyez sur **OK** pour afficher les options disponibles.
- Permissions : Gérez les autorisations et certaines autres fonctionnalités des applications.
	- Permissions des applications : Les applications seront triées par catégories de type d'autorisation. Vous pouvez activer ou désactiver les autorisations pour les applications à partir de ces catégories.
	- Accès spécial aux applications : Configurez certaines fonctionnalités de l'application et des autorisations spéciales.
	- Sécurité et restrictions: À l'aide des options de ce menu ; Vous pouvez autoriser ou restreindre l'installation d'apps provenant de sources autres que le Google Play Store. Paramétrez le téléviseur pour qu'il refuse ou prévienne avant l'installation d'apps qui peuvent causer des dommages.

#### **10.5. Préférences du dispositif**

## **10.5.1. À propos de**

Vérifiez les mises à jour du système, modifiez le nom de l'appareil, redémarrez le téléviseur et affichez les informations système telles que les adresses réseau, les numéros de série, les versions, etc. Vous pouvez également afficher les informations légales, gérer les publicités, afficher votre identifiant publicitaire, le réinitialiser et activer/désactiver les publicités personnalisées en fonction de vos intérêts.

• Netflix ESN : Affichez votre numéro ESN. Le numéro ESN est un numéro d'identification unique pour Netflix, créé spécialement pour identifier votre téléviseur.

#### **10.5.2. Date et heure**

Réglez les options de date et d'heure de votre téléviseur. Vous pouvez configurer votre téléviseur pour qu'il mette automatiquement à jour les données de date et d'heure sur le réseau ou sur les émissions. Réglez en fonction de votre environnement et de vos préférences. Désactivez cette fonction en la réglant sur Off si vous souhaitez modifier manuellement la date ou l'heure. Réglez ensuite les options de date, d'heure, de fuseau horaire et de format d'heure.

#### **10.5.3. Minuterie**

- **Type d'heure de mise sous tension**: Réglez votre téléviseur pour qu'il s'allume tout seul. Réglez cette option sur On ou Once (Activé ou Une fois) pour permettre le réglage d'une minuterie de mise en marche, et sur Off (Désactivé) pour la désactiver. Si cette option est réglée sur Une fois, le téléviseur ne s'allumera qu'une seule fois à l'heure définie dans l'option Heure de mise sous tension automatique ci-dessous.
- **Heure de mise en marche automatique**: disponible si le type d'heure de mise en marche est activé. Réglez l'heure à laquelle le téléviseur doit sortir du mode veille à l'aide des touches directionnelles et appuyez sur **OK** pour enregistrer la nouvelle heure.
- **Type de délai d'extinction**: Réglez votre téléviseur pour qu'il s'éteigne de lui-même. Réglez cette option sur On ou Once (Activé ou Une fois) pour permettre le réglage d'une minuterie de mise hors tension, et sur Off (Désactivé) pour la désactiver. Si cette option est réglée sur Une fois, le téléviseur ne s'éteindra qu'une seule fois à l'heure définie dans l'option Heure d'extinction automatique ci-dessous.
- **Heure de mise hors tension automatique**: disponible si le type d'heure de mise hors tension est activé. Réglez l'heure à laquelle votre téléviseur doit se mettre en veille à l'aide des touches directionnelles et appuyez sur **OK** pour enregistrer la nouvelle heure définie.

## **10.5.4. Langue**

Définissez votre préférence linguistique.

## **10.5.5. Clavier**

Sélectionnez votre type de clavier et gérez les paramètres du clavier.

## **10.5.6. Entrées**

Affichez ou masquez une borne d'entrée, modifiez le libellé d'une borne d'entrée, configurez les options de la fonction HDMI CEC (Consumer Electronic Control) et affichez la liste des périphériques CEC.

## **10.5.7. Puissance**

- **Mise en veille**: Définissez un temps d'inactivité après lequel vous souhaitez que votre téléviseur passe automatiquement en mode veille.
- **Arrêt de l'image**: Sélectionnez cette option et appuyez sur **OK** pour éteindre l'écran. Appuyez sur une touche de la télécommande ou du téléviseur pour rallumer l'écran. Notez que vous ne pouvez pas allumer l'écran via les boutons Volume +/-, Mute et Standby. Ces boutons fonctionnent normalement.
- **Minuterie d'extinction**: Définissez une heure après laquelle vous souhaitez que votre téléviseur s'éteigne automatiquement. Réglez-le sur Off pour le désactiver.
- **No Signal Auto Power Off (Arrêt automatique en l'absence de signal)**: définissez le comportement du téléviseur lorsqu'aucun signal n'est détecté à partir de la source d'entrée actuellement définie. Définissez un délai après lequel vous souhaitez que le téléviseur s'éteigne ou définissez le paramètre Off pour le désactiver.

## **10.5.8. Photo**

- **Mode d'image**: Réglez le mode d'image en fonction de vos préférences ou de vos besoins. Le mode d'image peut être réglé sur l'une des options suivantes : Utilisateur, Standard, Vivid, Sport, Film et Jeu. Vous pouvez utiliser le mode Utilisateur pour créer des paramètres personnalisés.
- Les paramètres de rétroéclairage, de luminosité, de contraste, de couleur, de teinte et de netteté seront ajustés en fonction du mode d'image sélectionné. Si l'un de ces paramètres est modifié manuellement, l'option Picture Mode (Mode d'image) est remplacée par User (Utilisateur), si elle n'est pas déjà définie comme telle.
- **Rétroéclairage automatique**: Définissez vos préférences en matière de rétroéclairage automatique. Les options Off, Low, Middle et Eco sont disponibles. Définissez l'option Off pour la désactiver.
- **Rétroéclairage**: Réglez manuellement le niveau de rétroéclairage de l'écran. Cet élément ne sera pas disponible si le Rétroéclairage automatique n'est pas réglé sur Désactivé.
- **Luminosité**: Réglez la valeur de la luminosité de l'écran.
- **Contraste**: Permet de régler la valeur du contraste de l'écran.
- **Couleur**: Permet de régler la valeur de saturation des couleurs de l'écran.
- **Teinte**: Réglez la valeur de la teinte de l'écran.
- **Netteté**: Réglez la valeur de la netteté des objets affichés à l'écran.
- **Gamma**: Définissez vos préférences en matière de gamma. Les options Dark, Middle et Bright sont disponibles.
- **Température des couleurs**: Définissez votre préférence en matière de température de couleur. Les options User, Cool, Standard et Warm sont disponibles. Vous pouvez régler manuellement les valeurs de gain rouge, vert et bleu. Si l'une de ces valeurs est modifiée manuellement, l'option Température de la couleur devient Utilisateur, si elle n'est pas déjà définie comme telle.
- **Mode d'affichage**: Définissez le rapport hauteur/largeur de l'écran. Sélectionnez l'une des options prédéfinies en fonction de vos préférences.
- **HDR**: Active ou désactive la fonction HDR. Cet élément sera disponible si un contenu HDR est détecté.

## **10.5.9. Vidéo avancée**

- **DNR**: La réduction dynamique du bruit (DNR) est le processus qui consiste à supprimer le bruit d'un signal numérique ou analogique. Définissez votre préférence DNR comme Faible, Moyenne, Forte, Auto ou désactivez la en la réglant sur Off.
- **MPEG NR**: La réduction du bruit MPEG nettoie le bruit de bloc autour des contours et le bruit sur le fond. Réglez votre préférence MPEG NR sur Faible, Moyen, Fort ou désactivez-la en la réglant sur Désactivé.
- **Contrôle adaptatif du Luma**: Le contrôle adaptatif de la luminosité ajuste les paramètres de contraste globalement en fonction de l'histogramme du contenu afin de fournir une perception plus profonde des

noirs et plus brillante des blancs. Définissez vos préférences en matière de contrôle adaptatif de la luminosité comme Faible, Moyen, Fort ou désactivez-le en le réglant sur Désactivé.

- **DI Film Mode**: Il s'agit de la fonction de détection de la cadence 3:2 ou 2:2 pour les contenus de films à 24 images/s. Elle améliore les effets secondaires (comme l'effet d'entrelacement ou le sautillement) qui sont causés par ces méthodes d'abaissement. Réglez votre préférence DI Film Mode sur Auto ou désactivezla en la réglant sur Off. Cet élément ne sera pas disponible si le mode Jeu ou le mode PC (en option) est activé.
- **Étirement bleu**: L'œil humain perçoit les blancs plus froids comme des blancs plus clairs. La fonction Blue Stretch modifie la balance des blancs des niveaux de gris moyens à élevés vers une température de couleur plus froide. Activez ou désactivez la fonction Blue Stretch.
- **Mode jeu**: Le mode jeu est le mode qui réduit certains des algorithmes de traitement de l'image pour suivre les jeux vidéo qui ont des fréquences d'images rapides. Activez ou désactivez la fonction Mode Jeu.
- **Mode PC (optionnel)**: Le mode PC est le mode qui réduit certains des algorithmes de traitement de l'image pour conserver le type de signal tel quel. Il peut être utilisable notamment pour les entrées RVB. Activez ou désactivez la fonction PC Mode.
- **Plage RVB HDMI**: Ce paramètre doit être réglé en fonction de la gamme de signaux RVB d'entrée de la source HDMI. Il peut s'agir d'une plage limitée (16-235) ou d'une plage complète (0-255). Définissez vos préférences en matière de plage RVB HDMI. Les options Auto, Full et Limit sont disponibles. Cet élément ne sera pas disponible si la source d'entrée n'est pas définie comme HDMI.
- **Accordeur de couleurs**: la saturation, la teinte et la luminosité des couleurs peuvent être réglées pour le rouge, le vert, le bleu, le cyan, le magenta, le jaune et le ton chair (ton de la peau) pour obtenir une image plus vive ou plus naturelle. Réglez manuellement les valeurs de teinte, de couleur, de luminosité, de décalage et de gain. Mettez en surbrillance Activer et appuyez sur OK pour activer cette fonction.
- **Correction de la balance des blancs en 11 points**: La fonction de balance des blancs permet de calibrer la température des couleurs du téléviseur dans les niveaux de gris détaillés. Il est possible d'améliorer l'uniformité de l'échelle des gris par un examen visuel ou une mesure. Réglez manuellement l'intensité des couleurs Rouge, Vert, Bleu et la valeur du Gain. Mettez en surbrillance Activer et appuyez sur OK pour activer cette fonction.
- **Réinitialiser les paramètres par défaut**: Réinitialiser les paramètres vidéo aux paramètres d'usine par défaut.

Remarque: Selon la source d'entrée actuellement définie, certaines options de menu peuvent ne pas être disponibles.

#### **10.5.10. Son**

- **Sons du système**: Le son du système est le son diffusé lors de la navigation ou de la sélection d'un élément sur l'écran du téléviseur. Mettez cette option en surbrillance et appuyez sur OK pour activer ou désactiver cette fonction.
- **Style sonore**: Pour faciliter le réglage du son, vous pouvez sélectionner un réglage prédéfini. Les options Utilisateur, Standard, Vivant, Sport, Film, Musique ou Actualités sont disponibles. Les paramètres sonores seront ajustés en fonction du style sonore sélectionné. Certaines autres options sonores peuvent devenir indisponibles en fonction de la sélection.
- **Balance**: Réglez l'équilibre du volume gauche et droit pour les haut-parleurs et les casques.
- **Détail de l'égaliseur**: Ajustez les valeurs de l'égaliseur en fonction de vos préférences.
- **Haut-parleurs**: Pour entendre le son du téléviseur à partir du périphérique audio compatible connecté, réglez-le sur Système audio externe. Réglez comme Haut-parleurs du téléviseur pour utiliser les haut-parleurs de votre téléviseur pour la sortie du son.
- **Sortie numérique**: Définissez la préférence de sortie du son numérique. Les options Auto, Bypass, PCM, Dolby Digital Plus et Dolby Digital sont disponibles. Mettez en surbrillance l'option que vous préférez et appuyez sur OK pour la régler.
- **Délai SPDIF**: Réglez la valeur du délai SPDIF.
- **Contrôle automatique du volume**: Avec le contrôle automatique du volume, vous pouvez régler le téléviseur pour qu'il compense automatiquement les différences soudaines de volume. Typiquement au début des publicités ou lorsque vous changez de chaîne. Pour activer ou désactiver cette option, appuyez sur OK.
- **Mode Downmix**: Définissez votre préférence pour convertir les signaux audio multicanaux en signaux audio à deux canaux. Appuyez sur OK pour afficher les options et les régler. Les options Stéréo et Surround sont disponibles. Mettez en surbrillance l'option que vous préférez et appuyez sur OK pour la définir.
- **Traitement Dolby Audio**: Avec Dolby Audio Processing, vous pouvez améliorer la qualité du son de votre téléviseur. Appuyez sur OK pour afficher les options et les régler. Certaines autres options sonores peuvent devenir indisponibles et apparaître en grisé en fonction des réglages effectués ici.
- **Traitement audio Dolby**: Mettez cette option en surbrillance et appuyez sur OK pour activer ou désactiver cette fonction.
- **Mode sonore**: Si l'option Traitement audio Dolby est activée, l'option Mode sonore est disponible pour le réglage. Mettez en surbrillance l'option Sound Mode et appuyez sur OK pour afficher les modes sonores

prédéfinis. Les options Smart, Movie, Music et News sont disponibles. Mettez en surbrillance l'option que vous préférez et appuyez sur OK pour la régler.

• **Rétablir les paramètres par défaut**: Réinitialise les paramètres sonores aux valeurs par défaut de l'usine.

#### **10.5.11 Stockage**

Affichez l'état de l'espace de stockage total du téléviseur et des appareils connectés, si disponible. Pour voir des informations détaillées sur les détails d'utilisation, mettez en surbrillance et appuyez sur OK. Vous disposez également d'options pour éjecter et formater les périphériques de stockage connectés.

## **10.5.12 Écran d'accueil**

Personnalisez votre écran d'accueil. Sélectionnez les chaînes qui s'afficheront sur l'écran d'accueil. Organisez les applications et les jeux, modifiez leur ordre ou obtenez-en davantage.

#### **10.5.13 Mode magasin**

Mettez en surbrillance Mode magasin et appuyez sur OK. Mettez en surbrillance Continuer et appuyez sur OK si vous souhaitez poursuivre. Ensuite, mettez en surbrillance On pour activer ou Off pour désactiver et appuyez sur OK. En mode magasin, les paramètres de votre téléviseur sont configurés pour l'environnement magasin et les fonctions prises en charge s'affichent à l'écran. Une fois activé, le paramètre de messagerie du magasin devient disponible. Réglez-le en fonction de vos préférences. Il est recommandé de ne pas activer le mode magasin pour un usage domestique.

#### **10.5.14 Assistant Google**

Sélectionnez votre compte actif, affichez les autorisations, choisissez les applications à inclure dans les résultats de recherche, activez le filtre de recherche sécurisée, activez le blocage des mots offensants et affichez les licences open source.

#### **10.5.15 Écran de veille**

Définissez les options d'économiseur d'écran et de mode veille pour votre téléviseur. Vous pouvez choisir un économiseur d'écran, définir un temps d'attente pour l'économiseur d'écran, définir le moment où le téléviseur passe en mode veille ou démarrer le mode économiseur d'écran.

#### **10.5.16 Localisation**

Vous pouvez autoriser l'utilisation de la connexion sans fil pour estimer la position, voir les demandes de localisation récentes et autoriser ou interdire aux applications répertoriées d'utiliser vos informations de localisation.

#### **10.5.17. Utilisation et diagnostic**

Envoyer automatiquement des données d'utilisation et des informations de diagnostic à Google. À régler selon vos préférences.

- **Handicap visuel**: Les chaînes de télévision numérique peuvent diffuser des commentaires audio spéciaux décrivant les actions, le langage corporel, les expressions et les mouvements à l'écran pour les personnes souffrant d'un handicap visuel.
- **Haut-parleur**: Activez cette option si vous souhaitez entendre le commentaire audio par les haut-parleurs du téléviseur.
- **Casque**: Activez cette option si vous souhaitez acheminer le son du commentaire audio vers la sortie casque du téléviseur.
- **Volume**: Réglez le niveau de volume du commentaire audio.
- **Panoramique et fondu**: Activez cette option si vous souhaitez entendre plus clairement le commentaire audio, lorsqu'il est disponible par diffusion.
- **Audio pour les malvoyants**: Définissez le type d'audio pour les malvoyants. Les options seront disponibles en fonction de l'émission sélectionnée.
- **Contrôle du fader**: Permet de régler l'équilibre du volume entre l'audio principal du téléviseur (Main) et le commentaire audio (AD).

## **10.5.18. Réinitialiser**

Réinitialisez tous les paramètres du téléviseur aux valeurs d'usine par défaut. Mettez en surbrillance l'option Réinitialiser et appuyez sur OK. Un message de confirmation s'affiche, sélectionnez Effacer tout pour procéder à la réinitialisation. Le téléviseur s'éteint/se met en marche en premier et la configuration initiale commence. Sélectionnez Annuler pour quitter.

#### **10.6 Télécommande et accessoires**

Vous pouvez utiliser des accessoires sans fil, tels que votre télécommande (selon le modèle de la télécommande), des écouteurs, des claviers ou des manettes de jeu avec votre téléviseur Android. Ajoutez des périphériques pour les utiliser avec votre téléviseur. Sélectionnez cette option et appuyez sur OK pour lancer la recherche des périphériques disponibles afin de les associer à votre téléviseur. Si disponible, mettez en surbrillance l'option Ajouter un accessoire et appuyez sur OK pour lancer la recherche. Mettez votre appareil en mode de couplage. Les appareils disponibles seront reconnus et répertoriés ou une demande de jumelage s'affichera. Sélectionnez votre appareil dans la liste et appuyez sur OK ou mettez en surbrillance OK et appuyez sur OK pour lancer le couplage.

Les appareils connectés seront également répertoriés ici. Pour annuler le couplage d'un appareil, mettez-le en surbrillance et appuyez sur OK. Mettez ensuite en surbrillance l'option Unpair et appuyez sur OK. Sélectionnez ensuite OK et appuyez à nouveau sur OK pour dé-coupler l'appareil du téléviseur. Vous pouvez également modifier le nom d'un appareil connecté. Mettez l'appareil en surbrillance et appuyez sur OK, puis sélectionnez Modifier le nom et appuyez de nouveau sur OK. Appuyez à nouveau sur OK et utilisez le clavier virtuel pour modifier le nom de l'appareil.

# **11. Liste des chaînes**

La télévision organise toutes les chaînes enregistrées dans la Liste des chaînes. Appuyez sur OK pour ouvrir la Liste des chaînes en mode Live TV. Appuyez sur le bouton rouge pour faire défier la liste vers le haut page par page ou sur le bouton vert pour la faire défiler vers le bas.

Si vous le souhaitez, vous pouvez filtrer ou trier les chaînes pour trouver celle que vous souhaitez dans la liste. Appuyez sur le bouton jaune pour afficher les options Sélectionner plus. Les options sont Sélectionner le type, Trier et Chercher. Il est possible que l'option de tri ne soit pas disponible en fonction du pays sélectionné lors de la configuration initiale.

Pour filtrer les chaînes, mettez Sélectionner le type en surbrillance et appuyez sur OK. Vous avez le choix entre les options Numériques, Radio, Gratuites, Cryptées, Analogiques, Favorites et Réseau pour filtrer la liste des chaînes. Vous pouvez également sélectionner l'option Diffusion pour afficher toutes les chaînes installées dans la liste des chaînes.

Pour filtrer les chaînes, mettez Trier en surbrillance et appuyez sur OK. Sélectionnez l'une des options disponibles et appuyez à nouveau sur OK. Les chaînes seront triées en fonction de votre sélection.

Pour trouver une chaîne, mettez Chercher en surbrillance et appuyez sur OK. Un clavier virtuel s'affiche. Saisissez le nom (entier ou partiel) ou le numéro de la chaîne que vous recherchez, mettez la coche en surbrillance sur le clavier et appuyez sur OK. La liste des résultats s'affiche.

## **11.1. Modifier les chaînes et la liste des chaînes**

Vous pouvez modifier les chaînes et la liste des chaînes grâce au options Ignorer la chaîne, Échanger les chaînes, Déplacer la chaîne et Modifier la chaîne dans le menu Paramètres>Chaîne>Chaînes. Vous pouvez accéder au menu Paramètres à partir de l'écran Accueil ou du menu Options TV en mode Live TV.

Remarque : Il se peut que les options Échanger les chaînes, Déplacer la chaîne et Modifier la chaîne ne soient pas disponibles et soient désactivées en fonction du choix de l'opérateur et des paramètres relatif à l'opérateur. Vous pouvez désactiver le paramètre LCN (numéro de chaîne logique) dans le menu Paramètres>Chaînes, car il empêche la modification des chaînes. En fonction du pays sélectionné lors de la configuration initiale, il se peut que cette option soit activée par défaut.

## **11.2. Création de listes de chaînes favorites**

Vous pouvez créer jusqu'à quatre listes différentes de chaînes favorites. Ces listes ne comportent que les chaînes que vous avez sélectionnées et ajoutées à votre listes de Favorites.

Appuyez sur le bouton OK de votre télécommande pour afficher la liste des chaînes sur l'écran de la télévision. Sélectionnez la chaîne préférée et appuyez sur OK pour confirmer votre sélection et afficher la chaîne sur l'écran de la télévision. Vous pouvez également sélectionner la chaîne préférée en appuyant sur les bouton P+/- ou en saisissant directement le numéro de la chaîne à l'aide des touches numériques de la télécommande.

Appuyez sur le bouton Menu de votre télécommande pour afficher les options de paramétrages sur l'écran de la télévision. Puis, appuyez sur la flèche vers le haut pour afficher le menu « Chaînes ». Sélectionnez le sous-menu « Ajouter à mes favorites » et appuyez sur OK. Le nom du menu change de « Ajouter à mes favorites » à « Mes favorites ». La chaîne sélectionnée que vous êtes en train de regarder est ajoutée à vos favorites.

Appuyez sur Quitter pour quitter le menu.

Vous ne pouvez ajouter à la liste des Favorites que les chaînes que vous êtes en train de regarder. Si vous souhaitez ajouter davantage de chaînes à la liste des chaînes favorites sélectionnées, vous devez répéter cette procédure.

Si vous souhaitez créer des listes de Favorites supplémentaires, appuyez sur OK pour afficher la liste des chaînes, puis appuyez sur le bouton bleu pour afficher la liste des Favorites. Appuyez sur les flèches vers la droite ou la gauche pour sélectionner la liste suivante des Favorites. Ajoutez les chaînes préférées à liste des Favorites sélectionnées en procédant comme indiqué plus haut.

## **11.3. Gérer la liste des chaînes favorites**

Appuyez sur OK pour afficher la liste des chaînes. Puis appuyez sur le bouton bleu pour accéder aux listes des favorites. Lorsque l'une des listes est affichée à l'écran, vous pouvez passer d'une liste à l'autre à l'aide des flèches droite et gauche.

Pour modifier la position d'une chaîne, mettez-la en surbrillance et appuyez sur le bouton jaune. Puis, appuyez sur les flèche haut et bas pour placer la chaîne dans la position désirée et appuyez sur OK.

Mettez une chaîne de la liste en surbrillance, puis appuyez sur OK pour la regarder.

Pour retirer une chaîne de la liste, ouvrez la liste des Favorites, mettez-la en surbrillance et appuyez sur le bouton bleu.

## **11.4. Sélectionner la liste des chaînes**

Vous pouvez modifier le type de Liste des chaînes s'affichant sur l'écran de la télévision en appuyant sur OK.

Appuyez sur le bouton OK de votre télécommande en mode Live TV, puis appuyez sur le bouton jaune indiquant « Sélectionner plus ». Sélectionnez

« Sélectionner le type » et appuyez sur OK. Le sous-menu affiche les différents types de listes de chaînes.

Si, par exemple, vous voulez uniquement afficher la liste des chaînes favorites, appuyez sur OK en mode Live TV, sélectionnez « Favorites » puis appuyez sur OK. Sélectionnez une chaîne dans la liste des Favorites et appuyez sur OK.

Dans ce menu, si l'option est disponible, vous pouvez poursuivre la liste des Favorites (1-4) en appuyant sur les flèches droite et gauche.

De cette manière, lorsque vous appuyez sur OK en mode Live TV, la liste des chaînes Favorites s'affichera toujours. Si vous souhaitez à nouveau afficher la Liste générale des chaînes, répétez la procédure décrite plus haut.

# **12. Guide du programme**

Grâce à la fonction EPG (Electronic Programme Guide) de votre téléviseur, vous pouvez parcourir le programme des événements des chaînes actuellement installées dans votre liste de chaînes. La prise en charge ou non de cette fonction dépend de l'émission concernée.

Pour accéder au guide électronique des programmes sur l'écran d'accueil, appuyez sur la touche Guide de la télécommande. Le guide électronique des programmes est également disponible en mode Live TV. Vous pouvez passer en mode TV en direct en lançant l'application TV en direct sur l'écran d'accueil ou en sélectionnant la source d'entrée Chaînes dans le menu Entrées de l'écran d'accueil. Pour accéder au guide des programmes en mode Live TV, appuyez sur la touche Guide de votre télécommande.

Utilisez les touches directionnelles pour naviguer dans le guide des programmes. Vous pouvez utiliser les touches directionnelles Haut/Bas ou les touches Programme +/- pour passer à la chaîne précédente/suivante dans la liste et les touches directionnelles Droite/Gauche pour sélectionner un événement souhaité de la chaîne actuellement en surbrillance. Si disponible, le nom complet, l'heure et la date de début et de fin, le genre de l'événement en surbrillance et une brève information à son sujet s'affichent au bas de l'écran.

Appuyez sur le bouton bleu pour filtrer les événements. Grâce à la grande variété d'options de filtrage, vous pouvez trouver plus rapidement les événements du type souhaité. Appuyez sur le bouton jaune pour obtenir des informations détaillées sur l'événement sélectionné. Vous pouvez également utiliser les boutons rouge et vert pour voir les événements du jour précédent et du jour suivant. Les fonctions seront attribuées aux boutons de couleur de la télécommande lorsqu'elles seront disponibles. Suivez les informations à l'écran pour connaître les fonctions exactes des boutons.

Le guide ne peut pas s'afficher si la source d'entrée TV est bloquée dans le menu Paramètres>Chaîne>Contrôles parentaux>Entrées bloquées en mode TV en direct ou sur l'écran d'accueil.

# **13. Se connecter à l'internet**

Vous pouvez accéder à Internet via votre téléviseur, en le connectant à un système à large bande. Il est nécessaire de configurer les paramètres réseau afin de profiter d'une variété de contenus en streaming et d'applications Internet. Ces paramètres peuvent être configurés à partir du menu Paramètres>Réseau et Internet. Vous pouvez également mettre en évidence l'icône Connecté/Non connecté sur l'écran d'accueil et appuyer sur OK pour accéder à ce menu. Pour plus d'informations, reportez-vous à la section Réseau et Internet sous le titre Paramètres.

## **13.1. Connexion filaire (en option)**

Connectez votre téléviseur à votre modem/routeur via un câble Ethernet. Un port LAN se trouve à l'arrière du téléviseur. L'état de la connexion dans la section Ethernet du menu Réseau et Internet passe de Non connecté à Connecté.

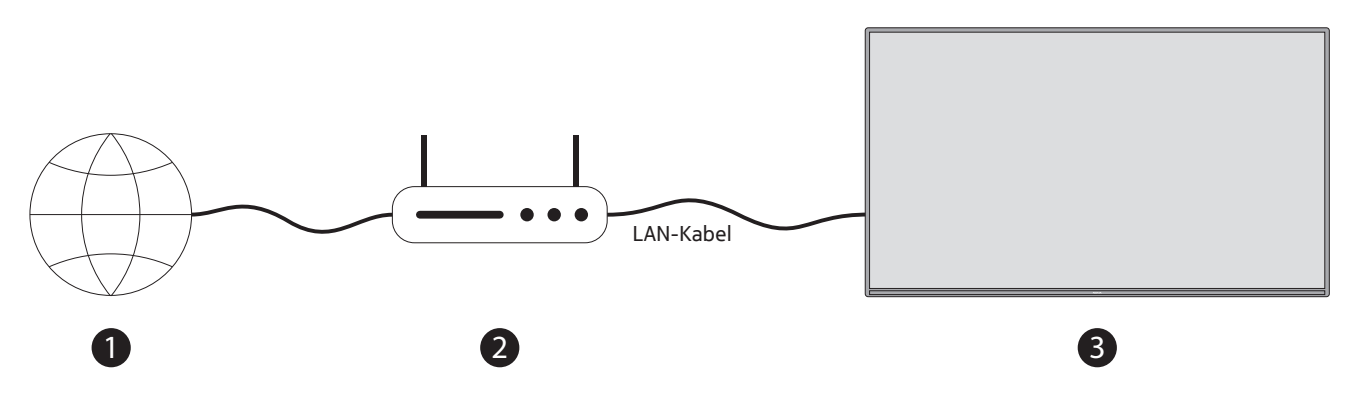

- 1. Connexion ISP à large bande
- 2. Câble LAN (Ethernet)
- 3. Entrée LAN à l'arrière du téléviseur (en option) Il se peut que vous puissiez connecter votre téléviseur à une prise murale de réseau selon la configuration de votre réseau. Dans ce cas, vous pouvez connecter votre téléviseur directement au réseau à l'aide d'un câble Ethernet.

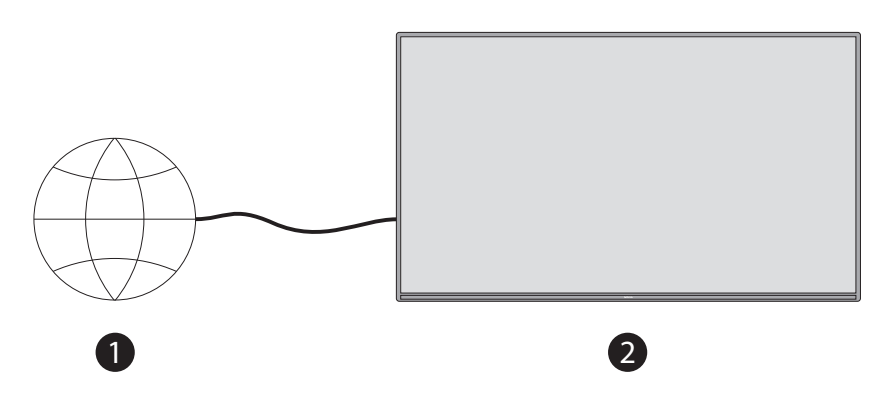

- 1. Prise réseau murale
- 2. Entrée LAN à l'arrière du téléviseur (en option)

#### **13.2. Connexion sans fil**

Un modem/routeur LAN sans fil est nécessaire pour connecter le téléviseur à Internet via un réseau local sans fil. Mettez en surbrillance l'option Wi-Fi dans le menu Réseau et Internet et appuyez sur OK pour activer la connexion sans fil. Les réseaux disponibles seront listés. Pour plus d'informations, reportez-vous à la section Réseau et Internet>Wi-Fi sous le titre Paramètres.

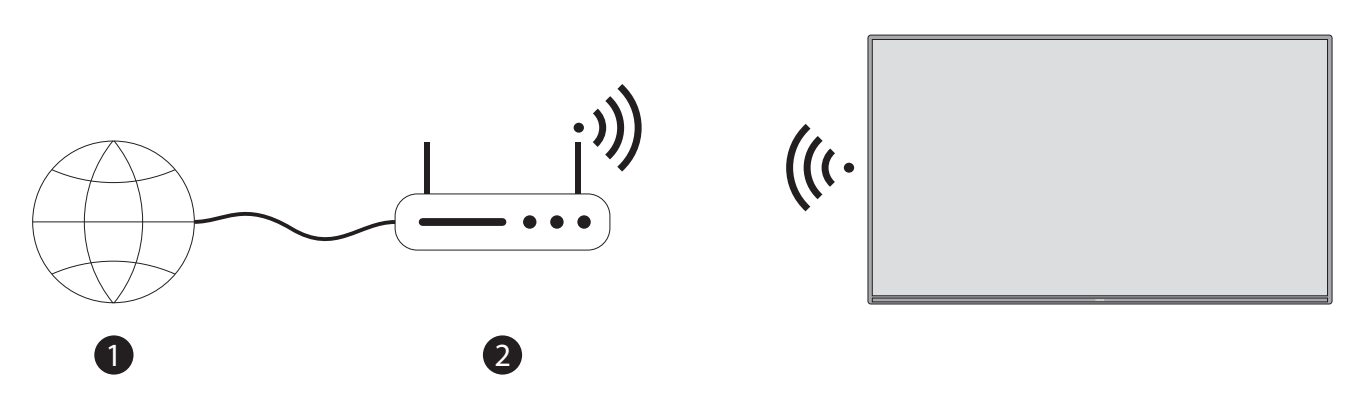

1. Connexion ISP à large bande

Un réseau avec SSID caché ne peut pas être détecté par d'autres appareils. Si vous souhaitez vous connecter à un réseau dont le SSID est masqué, mettez en surbrillance l'option Ajouter un nouveau réseau dans le menu Paramètres>Réseau et Internet de l'écran d'accueil et appuyez sur OK. Ajoutez le réseau en saisissant son nom manuellement à l'aide de l'option correspondante. Un routeur Wireless-N (IEEE 802.11a/b/g/n/ac) avec des bandes simultanées de 2,4 et 5 GHz est conçu pour augmenter la bande passante. Elles sont optimisées pour un streaming vidéo HD plus fluide et plus rapide, les transferts de fichiers et les jeux sans fil.

Utilisez une connexion LAN pour un transfert de données plus rapide entre d'autres appareils comme les ordinateurs.

La vitesse de transmission varie en fonction de la distance et du nombre d'obstacles entre les produits de transmission, de la configuration de ces produits, des conditions des ondes radio, du trafic sur la ligne et des produits que vous utilisez. La transmission peut également être interrompue ou se déconnecter en fonction des conditions d'ondes radio, des téléphones DECT ou de tout autre appareil WLAN 11b. Les valeurs standard de la vitesse de transmission sont les valeurs maximales théoriques des normes sans fil. Elles ne correspondent pas aux vitesses réelles de transmission des données.

L'endroit où la transmission est la plus efficace diffère selon l'environnement d'utilisation.

La fonction sans fil du téléviseur prend en charge les modems de type 802.11 a, b, g, n et ac. Il est fortement recommandé d'utiliser le protocole de communication IEEE 802.11n afin d'éviter tout problème éventuel lors du visionnage de vidéos.

Vous devez changer le SSID de votre modem lorsqu'il y a d'autres modems autour de vous avec le même SSID. Sinon, vous risquez de rencontrer des problèmes de connexion. Utilisez une connexion câblée si vous rencontrez des problèmes avec une connexion sans fil.

Une vitesse de connexion stable est nécessaire pour lire du contenu en continu. Utilisez une connexion Ethernet si la vitesse du réseau local sans fil est instable.

# **14. Lecteur multimédia**

Sur l'écran d'accueil, faites défiler jusqu'à la rangée Apps, sélectionnez Multi Media Player (MMP) et appuyez sur le bouton OK pour le lancer.

Sélectionnez le type de média sur l'écran principal du lecteur multimédia. Sur l'écran suivant, vous pouvez appuyer sur le bouton Menu pour accéder à une liste d'options de menu lorsque le focus est sur un dossier ou un fichier multimédia. Grâce aux options de ce menu, vous pouvez changer le type de média, trier les fichiers, modifier la taille des vignettes et transformer votre téléviseur en cadre photo numérique. Vous pourrez également copier, coller et supprimer les fichiers multimédias à l'aide des options correspondantes de ce menu, si un périphérique de stockage USB formaté FAT32 est connecté au téléviseur. En outre, vous pouvez changer de style de visualisation en sélectionnant l'analyseur normal ou l'analyseur récursif. En mode Normal Parser, les fichiers sont affichés avec les dossiers disponibles, le cas échéant. Ainsi, seuls les fichiers multimédia du type sélectionné dans le dossier racine ou dans le dossier sélectionné seront affichés. S'il n'y a aucun fichier multimédia du type sélectionné, le dossier sera considéré comme vide. En mode Recursive Parser, la source sera recherchée pour tous les fichiers média disponibles du type sélectionné et les fichiers trouvés seront listés. Appuyez sur le bouton Back/Return pour fermer ce menu.

Pendant la recherche des fichiers vidéo, un aperçu de la vidéo en surbrillance s'affiche dans une petite fenêtre à gauche de l'écran si le style d'affichage est réglé sur List View. Appuyez sur le bouton bleu pour passer de la vue en liste à la vue en grille.

## **14.1. Diffusion de contenus multimédias à partir de périphériques de stockages USB**

**IMPORTANT!** Sauvegardez les fichiers sur vos périphériques de stockage USB avant de les connecter au téléviseur. Le fabricant ne sera pas responsable des dommages causés aux fichiers ou de la perte de données. Certains types de périphériques USB (par exemple, les lecteurs MP3) ou les disques durs USB/les clés USB peuvent ne pas être compatibles avec ce téléviseur. Le téléviseur prend en charge le formatage des disques FAT32 et NTFS. Les périphériques formatés en FAT32 dont la capacité de stockage est supérieure à 192 To ne sont pas pris en charge. Les périphériques formatés en NTFS dont la capacité de stockage est supérieure à 2 To ne sont pas pris en charge.

Remarque : Les supports de stockage externes formatés dans les systèmes de fichier FAT32 ou NTFS sont reconnus par la télévision. Les supports de stockage en format exFAT doivent d'abord être convertis en format NTFS sur un PC avant d'être connectés au port USB de la télévision.

Vous pouvez voir vos photos ou voir et regarder vos fichiers son et vidéo installés sur un dispositif de stockage USB qui est connecté à votre télévision. Branchez le périphérique de stockage USB sur l'une des prises USB de votre télévision.

Vous pouvez visualiser sur le téléviseur vos photos, vos documents texte ou lire vos fichiers musicaux et vidéo installés sur un périphérique de stockage USB connecté. Branchez le périphérique de stockage USB à l'une des entrées USB du téléviseur.

Sur l'écran principal du lecteur multimédia, sélectionnez le type de média souhaité. Sur l'écran suivant, mettez en surbrillance un nom de fichier dans la liste des fichiers multimédia disponibles et appuyez sur le bouton OK. Suivez les instructions à l'écran pour plus d'informations sur les autres fonctions des boutons disponibles.

**Remarque**: Attendez un peu avant chaque branchement et débranchement car le lecteur peut être en train de lire des fichiers. Le non-respect de cette consigne peut entraîner des dommages physiques au lecteur USB et au périphérique USB lui-même. Ne retirez pas votre lecteur pendant la lecture d'un fichier.

## **14.2. Diffusion de contenus multimédias à partir d'un appareil mobile via DMR**

Assurez-vous que votre appareil mobile est connecté au même réseau que votre téléviseur. Sur le téléviseur, faites défiler jusqu'à la ligne Apps de l'écran d'accueil, sélectionnez Multi Media Player (MMP) et appuyez sur la touche OK pour le lancer. Sélectionnez le type de média sur l'écran principal du lecteur multimédia. Sur l'écran suivant, appuyez sur le bouton bleu pour changer la disposition de la vue en liste. Appuyez ensuite sur le bouton Retour. L'option DMR (Digital Media Renderer) apparaît parmi les options de type de média. Mettez en surbrillance l'option DMR et appuyez sur la touche OK. Le téléviseur est prêt à recevoir le fichier multimédia envoyé par votre appareil mobile. Sur le périphérique mobile, ouvrez le fichier que vous souhaitez partager et appuyez sur l'icône de partage ou sur l'option correspondante dans le menu des options de votre périphérique mobile. La liste des appareils disponibles s'affiche. Sélectionnez votre téléviseur dans la liste. Vous pouvez obtenir le nom de votre téléviseur dans le menu Paramètres>Préférences de l'appareil>A propos de l'écran d'accueil. Si vous le souhaitez, vous pouvez également modifier le nom du téléviseur en sélectionnant l'un des noms prédéfinis ou en saisissant un nom personnalisé à l'aide des options du menu Nom de l'appareil. Si la connexion est établie avec succès, le fichier multimédia sélectionné sera lu/affiché sur votre téléviseur.

# **15. Enregistrement USB**

IMPORTANT ! Sauvegardez les fichiers de vos dispositifs de stockage USB avant de les connecter à la télévision. Le fabriquant n'assume aucune responsabilité en cas de dommages aux fichier ou de perte de données. Certains types de dispositifs USB (par ex. lecteurs MP3) ou disques durs/clés USB peuvent ne pas être compatibles avec cette télévision. La télévision prend en charge les formatages de disques FAT32 (capacité de stockage jusqu'à 192 To) et NTFS (capacité de stockage jusqu'à 2 To)

Remarque : Les supports de stockage externes formatés dans les systèmes de fichier FAT32 ou NTFS sont reconnus par la télévision. Les supports de stockage en format exFAT doivent d'abord être convertis en format NTFS sur un PC avant d'être connectés au port USB de la télévision.

Ouvrez l'application Live TV. Branchez votre dispositif de stockage USB au format FAT32 ou NTFS sur l'une des prises USB de la télévision. Lorsque la télévision reconnaît le dispositif de stockage, un message s'affiche à l'écran confirmant que le dispositif USB est connecté. L'affichage de ce message à l'écran est également une confirmation que votre dispositif de stockage USB est reconnu par la télévision et est prêt à l'emploi.

Pour utiliser la fonction enregistrement USB sur votre télévision, le dispositif de stockage USB connecté doit auparavant être converti au format FAT32. Veuillez suivre ces instructions pour configurer votre dispositif de stockage USB pour la fonction enregistrement de la TV.

Appuyez sur le bouton Menu de votre télécommande, puis la flèche vers le BAS pour afficher le menu « Enregistrer ». Sélectionnez le sous-menu Informations sur le dispositif, sélectionnez votre dispositif de stockage USB et appuyez sur OK pour afficher les options de votre dispositif de stockage USB.

- Sélectionnez l'option Formater pour convertir votre dispositif de stockage au format FAT32.
- Sélectionnez l'option CONFIGURER Time Shift pour configurer votre dispositif de stockage USB pour un

enregistrement en mode Time Shift.

• Sélectionnez l'option CONFIGURER LE PVR pour configurer votre dispositif de stockage pour un enregistrement PVR.

Nous vous recommandons d'utiliser des disques durs USB (HDD) pour l'enregistrement de contenus et d'émissions de longue durée, comme des films. Ne débranchez pas le dispositif USB/HDD au cours d'un enregistrement. Cela risquerait d'endommager le dispositif USB/HDD connecté.

Les contenus enregistrés sont stockés sur le dispositif de stockage USB connecté. Vous pouvez sauvegarder les enregistrements.

Les programmes enregistrés peuvent être diffusés à partir du menu « Enregistrement/Liste des enregistrements » de l'application Live TV. Ils ne peuvent pas être diffusés à partir d'applications multimédias installées sur la télévision.

Si la vitesse d'écriture du dispositif de stockage USB connecté est lente, le son des enregistrements en mode Time Shift risque d'être désynchronisé ou l'enregistrement peut échouer.

Un enregistrement préprogrammé ne peut démarrer si le télétexte est activé. Mettez en surbrillance le Oui qui s'affiche dans le dialogue, puis sélectionnez OK. Cela fermera le télétexte et l'enregistrement commencera.

L'enregistrement d'émissions de radio est pris en charge.

#### **15.1. Enregistrement instantané**

Appuyez sur le bouton REC pour commencer à enregistrer instantanément un événement pendant que vous regardez un programme. Appuyez sur le bouton REC pendant 3 secondes pour arrêter et sauvegarder l'enregistrement instantané.

Vous ne pouvez pas changer d'émission pendant le mode d'enregistrement.

#### **15.2. Regarder des programmes enregistrés**

Sélectionnez Liste d'enregistrement dans le menu Enregistrement en mode TV en direct et appuyez sur OK. Sélectionnez un élément enregistré dans la liste (s'il a déjà été enregistré). Appuyez sur la touche OK pour le regarder. Appuyez sur le bouton REC pendant 3 secondes ou appuyez sur le bouton Back/Return pour arrêter la lecture.

Les enregistrements seront nommés dans le format suivant : Nom de la chaîne Date(Année/Mois/Jour) Durée(Heure/Minute/Seconde) \_Nom du programme.

#### **15.3. Enregistrement en mode Time Shift**

En mode d'enregistrement Time Shift, l'émission est mise sur pause et est simultanément enregistrée sur le dispositif de stockage USB. La fonction d'enregistrement en mode Time Shift doit être d'abord activée dans le menu « Enregistrement > Mode Time Shift > OK ».

Pour activer l'enregistrement en mode Time Shift pendant que vous regardez une émission en mode Live TV, appuyez sur le bouton Lecture/Pause de votre télécommande.

Remarque : Lorsque vous utilisez la fonction Time Shift pour la première fois, un dialogue Configuration du disque s'affichera à l'écran. Sélectionnez les options de configuration proposées et suivez la procédure du menu de configuration Time Shift. Vous avez le choix entre un mode de configuration Automatique ou Manuel. En mode Manuel, si vous le souhaitez, vous pouvez formater votre dispositif de stockage USB et spécifier l'espace de stockage à utiliser pour l'enregistrement en mode Time Shift.

Appuyez à nouveau sur Lecture/Pause pour reprendre l'émission là où vous l'aviez mise sur pause. Maintenez le bouton Enregistrement appuyé pendant 3 secondes pour arrêter l'enregistrement en mode Time Shift et revenir au mode Live TV.

Lorsque vous utilisez cette fonction pour la première fois, l'assistant de configuration du disque s'affichera lorsque vous appuyez sur le bouton Lecture/Pause. Une fois la configuration terminée, le résultat de la Configuration du disque s'affichera. Appuyez sur Quitter.

La fonction d'enregistrement en mode Time Shift n'est pas disponible pour les enregistrements radio.

## **15.4. Format du disque**

Lorsque vous utilisez un nouveau périphérique de stockage USB, il est recommandé de le formater d'abord à l'aide de l'option Format du menu Enregistrement>Informations sur l'appareil en mode Live TV. Mettez en surbrillance l'appareil connecté dans l'écran Infos sur l'appareil et appuyez sur OK ou sur la touche directionnelle droite pour afficher la liste des options disponibles. Sélectionnez ensuite l'option Format et appuyez sur OK pour continuer. Une boîte de dialogue de confirmation s'affiche. Sélectionnez Oui et appuyez sur OK pour lancer le formatage.

IMPORTANT : Le formatage de votre périphérique de stockage USB effacera TOUTES les données qu'il contient et son système de fichiers sera converti en FAT32. Dans la plupart des cas, les erreurs de fonctionnement être réparé après un formatage mais vous perdrez TOUTES vos données.

#### **15.5. Liste des horaires**

Vous pouvez ajouter des rappels ou des minuteries d'enregistrement à l'aide du menu Schedule List. Vous pouvez accéder à Schedule List à partir du menu Record en mode Live TV. Mettez en surbrillance Schedule List et appuyez sur OK. Les minuteries précédemment définies seront répertoriées si elles sont disponibles.

Appuyez sur le bouton Record pour ajouter une minuterie pendant que le menu Schedule List est affiché à l'écran. Vous pouvez définir le type de minuterie en réglant l'option Type d'horaire sur Rappel ou Enregistrement. Lorsque les autres paramètres sont définis, mettez en surbrillance l'option Ajouter et appuyez sur OK. Le programmateur sera ajouté à la liste.

Le cas échéant, vous pouvez également modifier ou supprimer les minuteries de cette liste. Mettez en surbrillance le minuteur de votre choix et appuyez sur OK. Les options de modification et de suppression s'affichent au bas de l'écran. Mettez en surbrillance l'option souhaitée et appuyez sur OK. Après avoir modifié une minuterie, vous pouvez choisir de la remplacer ou de l'ajouter en tant que nouvelle minuterie. Si vous choisissez l'option Remplacer, le minuteur sera enregistré avec les nouveaux paramètres. Si vous choisissez l'option Ajouter, le programmateur sera ajouté à la liste en tant que nouveau programmateur. Sélectionnez Remplacer ou Ajouter selon votre préférence et appuyez sur OK pour continuer. Lorsque vous choisissez de supprimer une minuterie, un dialogue de confirmation s'affiche à l'écran. Mettez en surbrillance Oui et appuyez sur OK pour supprimer le programmateur sélectionné.

Un message d'avertissement s'affiche si les intervalles de temps de deux minuteries se chevauchent. Vous ne pouvez pas définir plus d'une minuterie pour le même intervalle de temps.

Appuyez sur le bouton EXIT pour fermer la Schedule List.

# **16. HDMI-CEC**

Avec la fonction CEC de votre téléviseur, vous pouvez faire fonctionner un appareil connecté avec la télécommande du téléviseur. Cette fonction utilise la fonction HDMI CEC (Consumer Electronics Control) pour communiquer avec les appareils connectés. Les appareils doivent prendre en charge la fonction HDMI CEC et doivent être connectés à l'aide d'une connexion HDMI.

Le téléviseur est livré avec la fonction CEC activée. Assurez-vous que tous les paramètres CEC sont correctement configurés sur le périphérique CEC connecté. La fonction CEC porte des noms différents selon les marques. La fonction CEC peut ne pas fonctionner avec tous les appareils. Si vous connectez un appareil prenant en charge la fonction CEC HDMI à votre téléviseur, la source d'entrée HDMI correspondante sera renommée avec le nom de l'appareil connecté.

Pour faire fonctionner l'appareil CEC connecté, sélectionnez la source d'entrée HDMI correspondante dans le menu Entrées de l'écran d'accueil. Ou appuyez sur le bouton Source si le téléviseur est en mode Live TV et sélectionnez la source d'entrée HDMI correspondante dans la liste. Pour mettre fin à cette opération et contrôler à nouveau le téléviseur à l'aide de la télécommande, appuyez sur le bouton Source, qui sera toujours fonctionnel, sur la télécommande et passez à une autre source.

La télécommande du téléviseur est automatiquement capable de contrôler l'appareil une fois que la source HDMI connectée a été sélectionnée. Cependant, tous les boutons ne seront pas transmis à l'appareil. Seuls les appareils qui prennent en charge la fonction de télécommande CEC répondront à la télécommande du téléviseur. Le téléviseur prend également en charge la fonction ARC (Audio Return Channel). Cette fonction est une liaison audio destinée à remplacer les autres câbles entre le téléviseur et le système audio (récepteur A/V ou système de haut-parleurs). Connectez le système audio à l'entrée HDMI2 du téléviseur pour activer la fonction ARC.

Afin d'activer la fonction ARC, l'option Haut-parleurs doit être définie comme Système audio externe. Vous pouvez accéder à cette option à partir des options TV ou des options TV>- Paramètres>Préférences de l'appareil>Menu Son en mode TV en direct ou à partir du menu Paramètres>Préférences de l'appareil>Son sur l'écran d'accueil. Lorsque l'option ARC est active, le téléviseur coupe automatiquement le son de ses autres sorties audio. Vous n'entendrez donc que le son du périphérique audio connecté. Les boutons de contrôle du volume de la télécommande seront dirigés vers le périphérique audio connecté et vous pourrez contrôler le volume du périphérique connecté avec la télécommande de votre téléviseur.

Remarque: ARC est pris en charge uniquement via l'entrée HDMI2.

Les fonctions CEC sont réglées sur On par défaut. Pour commuter complètement faire ce qui suit :

1 - Entrez dans le menu Paramètres>Préférences de l'appareil>Entrées de l'écran d'accueil ou dans le menu Options TV>Préférences de l'appareil>Entrées en mode TV en direct.

2 - Faites défiler vers le bas jusqu'à la section Consumer Electronic Control (CEC). Mettez en surbrillance l'option de contrôle HDMI et appuyez sur OK.

# **17. Chromecast**

La Smart TV de Nokia intègre la fonction Chromecast. Il vous permet de diffuser le contenu des applications de votre appareil mobile directement sur votre téléviseur. Veuillez-vous assurer que votre appareil mobile est connecté au même réseau que votre téléviseur.

Chromecast vous permet également de reproduire sans fil l'écran de votre appareil sur votre téléviseur à l'aide de l'application de reproduction d'écran installée sur votre appareil mobile. Lorsque l'application prend en charge la fonction Chromecast, appuyez sur le symbole Chromecast sur votre appareil Android. Les appareils disponibles seront détectés et répertoriés. Sélectionnez votre téléviseur dans la liste et appuyez dessus pour commencer le streaming.

#### **Pour projeter l'écran de votre appareil sur l'écran du téléviseur…**

1. Sur votre appareil Android, allez dans "Paramètres" depuis le panneau de notification ou l'écran d'accueil.

- 2. Tapez sur "Connectivité du dispositif".
- 3. Tapez sur "Easy projection" et activez "Wireless projection". Les appareils disponibles seront listés
- 4. Sélectionnez le Nokia Smart TV

 $O<sub>U</sub>$ 

- 1.Faites glisser le panneau de notification vers le bas
- 2. Tapez sur "Projection sans fil".
- 3. Sélectionnez le Nokia Smart TV

Si l'application mobile prend en charge la fonction Chromecast, comme YouTube, Dailymotion, Netflix, vous pouvez diffuser votre application sur votre téléviseur. Dans l'application mobile, recherchez l'icône Chromecast et appuyez dessus. Les appareils disponibles seront détectés et répertoriés. Sélectionnez votre Nokia Smart TV dans la liste et appuyez dessus pour lancer l'émission.

#### **Pour diffuser une application sur l'écran du téléviseur**

1. Sur votre smartphone ou votre tablette, ouvrez une application qui prend en charge le Chromecast.

- 2. Appuyez sur l'icône Chromecast
- 3. Sélectionnez le Nokia Smart TV
- 4. L'application que vous avez sélectionnée devrait commencer à jouer sur le Nokia Smart TV.

#### **Notes**:

Chromecast fonctionne sur Android et iOS. Assurez-vous que votre appareil mobile est connecté au même réseau que votre téléviseur.

Les options de menu et la dénomination de la fonction Chromecast sur votre appareil Android peuvent différer d'une marque à l'autre et peuvent changer avec le temps. Veuillez consulter le manuel de votre appareil mobile pour obtenir les dernières informations sur la fonction Chromecast.

# **18. Système HBBTV**

HbbTV (Hybrid Broadcast Broadband TV) est un standard qui combine de manière transparente les services de télévision diffusés par le biais de la radiodiffusion avec les services fournis par le biais de la large bande et permet également l'accès aux services Internet uniquement pour les consommateurs utilisant des téléviseurs et des décodeurs connectés. Les services fournis par HbbTV comprennent les chaînes de télévision traditionnelles, les services de rattrapage, la vidéo à la demande, le guide électronique des programmes, la publicité interactive, la personnalisation, le vote, les jeux, les réseaux sociaux et d'autres applications multimédia.

Les applications HbbTV sont disponibles sur les chaînes où elles sont signalées par le radiodiffuseur. Les applications HbbTV sont généralement lancées en appuyant sur un bouton de couleur de la télécommande. En général, une petite icône de bouton rouge apparaît à l'écran pour signaler à l'utilisateur qu'il existe une application HbbTV sur cette chaîne. Appuyez sur le bouton indiqué à l'écran pour lancer l'application.

Les applications HbbTV utilisent les boutons de la télécommande pour interagir avec l'utilisateur. Lorsqu'une application HbbTV est lancée, le contrôle de certains boutons appartient à l'application. Par exemple, la sélection numérique des chaînes peut ne pas fonctionner sur une application télétexte où les chiffres indiquent les pages télétexte.

HbbTV requiert une capacité de streaming AV pour la plate-forme. Il existe de nombreuses applications fournissant des services de VOD (vidéo à la demande) et de télévision de rattrapage. Les boutons OK (lecture et pause), Stop (appuyer et maintenir le bouton REC pendant 3 secondes), Avance rapide et Retour rapide de la télécommande peuvent être utilisés pour interagir avec le contenu audiovisuel.

Remarque: vous pouvez activer ou désactiver cette fonction dans le menu Options TV>Options avancées>Paramètres HBBTV en mode TV en direct.

## **18.1. Recherche rapide en veille**

Si une recherche automatique est effectuée plus tôt, votre téléviseur recherchera les chaînes numériques nouvelles ou manquantes à 05h00 tous les matins en mode veille rapide.

Et si l'option de mise à jour automatique des chaînes dans le menu Réglages>Canaux est activée, le téléviseur se réveillera dans les 5 minutes suivant son passage en mode de veille rapide et recherchera des chaînes. Le voyant de veille clignote pendant ce processus. Une fois que le voyant de veille cesse de clignoter, le processus de recherche est terminé. Toutes les nouvelles chaînes trouvées seront ajoutées à la liste des chaînes. Si la liste des chaînes est mise à jour, vous serez informé des changements lors de la prochaine mise sous tension.

# **19. Mise à jour du logiciel**

Votre téléviseur est capable de trouver et de mettre à jour le micrologiciel automatiquement via Internet.

Pour tirer le meilleur parti de votre téléviseur et bénéficier des dernières améliorations, assurez-vous que votre système est toujours à jour.

#### **19.1. Mise à jour du logiciel via Internet**

Sur l'écran d'accueil, entrez dans le menu Paramètres>Préférences de l'appareil>A propos afin de mettre à jour la version de votre système Android. Mettez le curseur sur l'option Mise à jour du système et appuyez sur OK. Vous serez informé de l'état du système et l'heure à laquelle l'appareil a été vérifié pour la dernière fois pour une mise à jour sera affichée. L'option Vérifier la mise à jour sera mise en surbrillance, appuyez sur OK si vous souhaitez vérifier la disponibilité d'une mise à jour.

Remarque : ne débranchez pas le cordon d'alimentation pendant le processus de redémarrage. Si le téléviseur ne s'allume pas après la mise à niveau, débranchez-le, attendez deux minutes puis rebranchez-le.

## **19.2. Mise à jour du logiciel via le signal de diffusion**

En mode TV en direct, appelez le menu Options TV>Options avancées>OAD. Utilisez la touche Menu pour accéder aux options de réglage. Vous pouvez activer ou désactiver l'option de téléchargement automatique pour la mise à jour du logiciel.

Pour lancer un téléchargement manuel : Mettez en surbrillance l'option Manual OAD Download dans le menu TV Options et appuyez sur OK pour rechercher manuellement une mise à niveau logicielle disponible via les signaux de diffusion DTV.

Remarque : ne débranchez pas le câble d'alimentation pendant le redémarrage. Si le téléviseur ne s'allume pas après la mise à niveau, débranchez le câble d'alimentation, attendez deux minutes, puis rebranchez-le.

# **20. Dépannage et conseils**

#### **Le téléviseur ne s'allume pas**

- Assurez-vous que le cordon d'alimentation est bien branché sur la prise de courant.
- Débranchez le câble d'alimentation de la prise de courant. Attendez une minute puis rebranchez-le.
- Appuyez sur la touche Standby/On du téléviseur.

#### **Le téléviseur ne répond pas à la télécommande**

- Le téléviseur a besoin d'un certain temps pour démarrer. Pendant ce temps, le téléviseur ne répond pas à la télécommande ou aux commandes du téléviseur. Ce comportement est normal.
- Vérifiez si la télécommande fonctionne à l'aide de la caméra d'un téléphone portable. Mettez le téléphone en mode caméra et dirigez la télécommande vers l'objectif de la caméra. Si vous appuyez sur une touche de la télécommande et que vous remarquez que la LED infrarouge clignote à travers l'appareil photo, la télécommande fonctionne. Le téléviseur doit être vérifié.

Si vous ne remarquez pas le clignotement, les piles sont peut-être épuisées. Remplacez les piles. Si la télécommande ne fonctionne toujours pas, elle est peut-être cassée et doit être vérifiée.

Cette méthode de vérification de la télécommande n'est pas possible avec les télécommandes qui sont appariées sans fil avec le téléviseur.

#### **Aucun canal**

- Assurez-vous que tous les câbles sont correctement connectés et que le bon réseau est sélectionné.
- Assurez-vous que la bonne liste de chaînes est sélectionnée.
- Assurez-vous que vous avez saisi la fréquence correcte du canal si vous avez effectué un réglage manuel.

#### **Pas d'image / image déformée**

- Assurez-vous que l'antenne est correctement connectée au téléviseur.
- Assurez-vous que le câble de l'antenne n'est pas endommagé.
- Assurez-vous que le bon appareil est sélectionné comme source d'entrée.
- Assurez-vous que l'appareil ou la source externe est correctement connecté.
- Assurez-vous que les paramètres de l'image sont correctement réglés.
- Les haut-parleurs, les appareils audio déterrés, les néons, les hauts bâtiments et autres objets de grande taille peuvent influencer la qualité de réception. Si possible, essayez d'améliorer la qualité de réception en modifiant la direction de l'antenne ou en éloignant les appareils du téléviseur.
- Passez à un autre format d'image, si l'image ne s'adapte pas à l'écran.
- Assurez-vous que votre PC utilise la résolution et la fréquence de rafraîchissement prises en charge.

#### **Pas de son / son faible**

- Assurez-vous que les paramètres du son sont correctement réglés.
- Assurez-vous que tous les câbles sont correctement connectés.
- Assurez-vous que le volume n'est pas coupé ou réglé sur zéro, augmentez le volume pour vérifier.
- Assurez-vous que la sortie audio du téléviseur est connectée à l'entrée audio du système sonore externe.
- Le son ne provient peut-être que d'un seul haut-parleur. Vérifiez les paramètres de balance dans le menu Son.

#### **Sources d'entrée - ne peuvent pas être sélectionnées**

- Assurez-vous que l'appareil est connecté au téléviseur.
- Assurez-vous que tous les câbles sont correctement connectés.
- Assurez-vous de sélectionner la bonne source d'entrée qui est dédiée à l'appareil connecté.
- Assurez-vous que la bonne source d'entrée n'est pas masquée dans le menu Entrées.

# **21. Spécifications techniques**

## **21.1. Modes d'affichage typiques de l'entrée VGA**

Le tableau suivant est une illustration de certains des modes d'affichage vidéo typiques. Votre téléviseur peut ne pas prendre en charge toutes les résolutions.

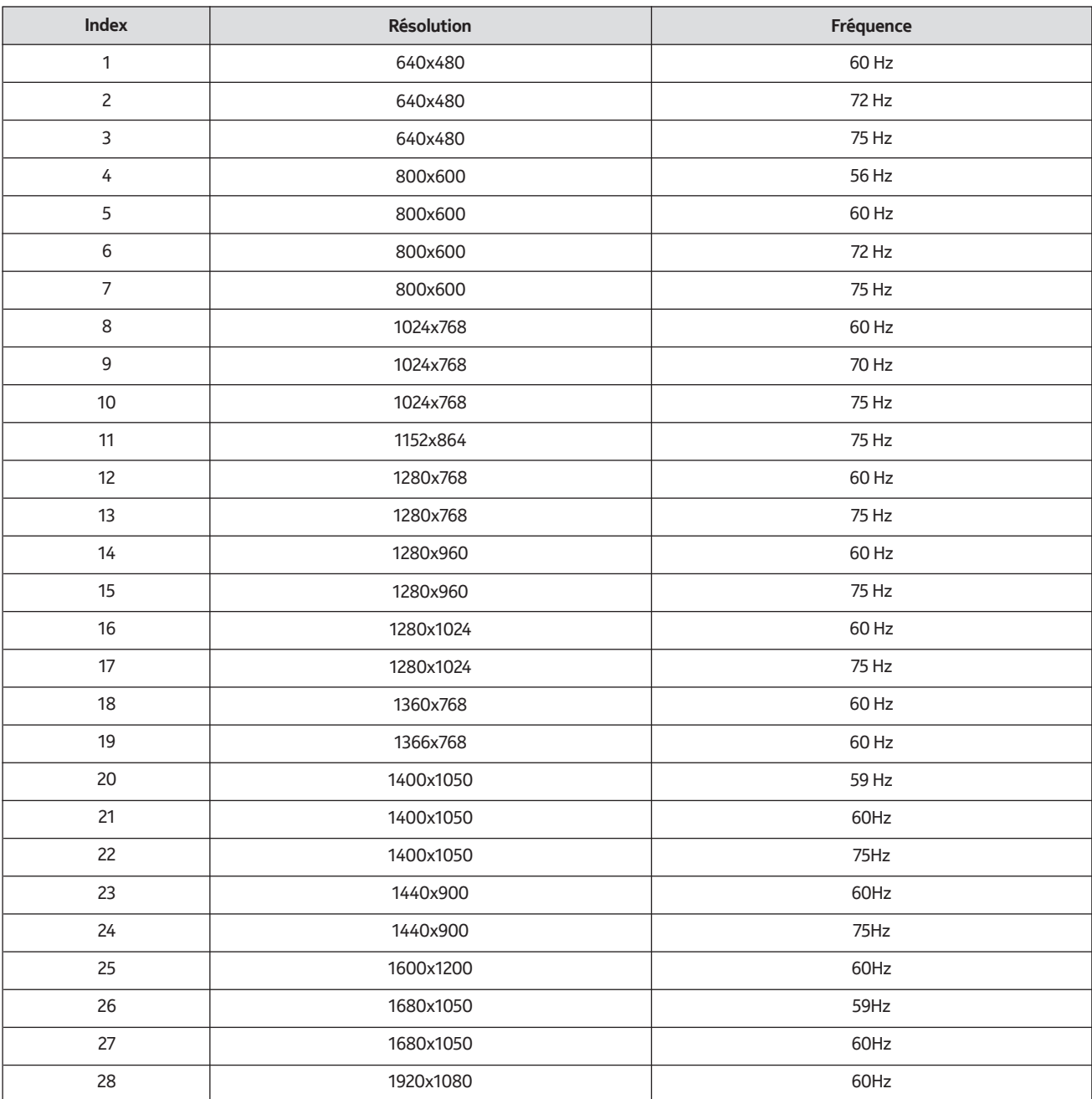

## **21.2. Compatibilité avec les signaux AV et HDMI**

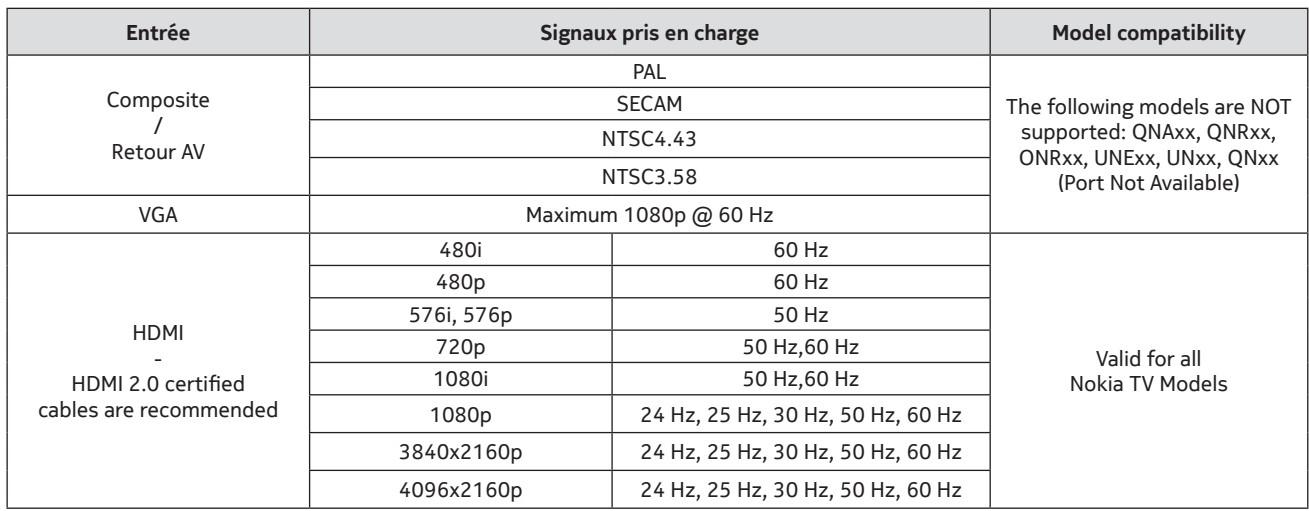

Dans certains cas, un signal sur le téléviseur peut ne pas s'afficher correctement. Le problème peut être dû à une incohérence avec les normes de l'équipement source (DVD, décodeur, etc.). Si vous rencontrez un tel problème, veuillez contacter votre revendeur ainsi que le fabricant de l'équipement source.

# **21.3. Formats de fichiers pris en charge pour le mode USB**

# **21.3.1. Vidéo**

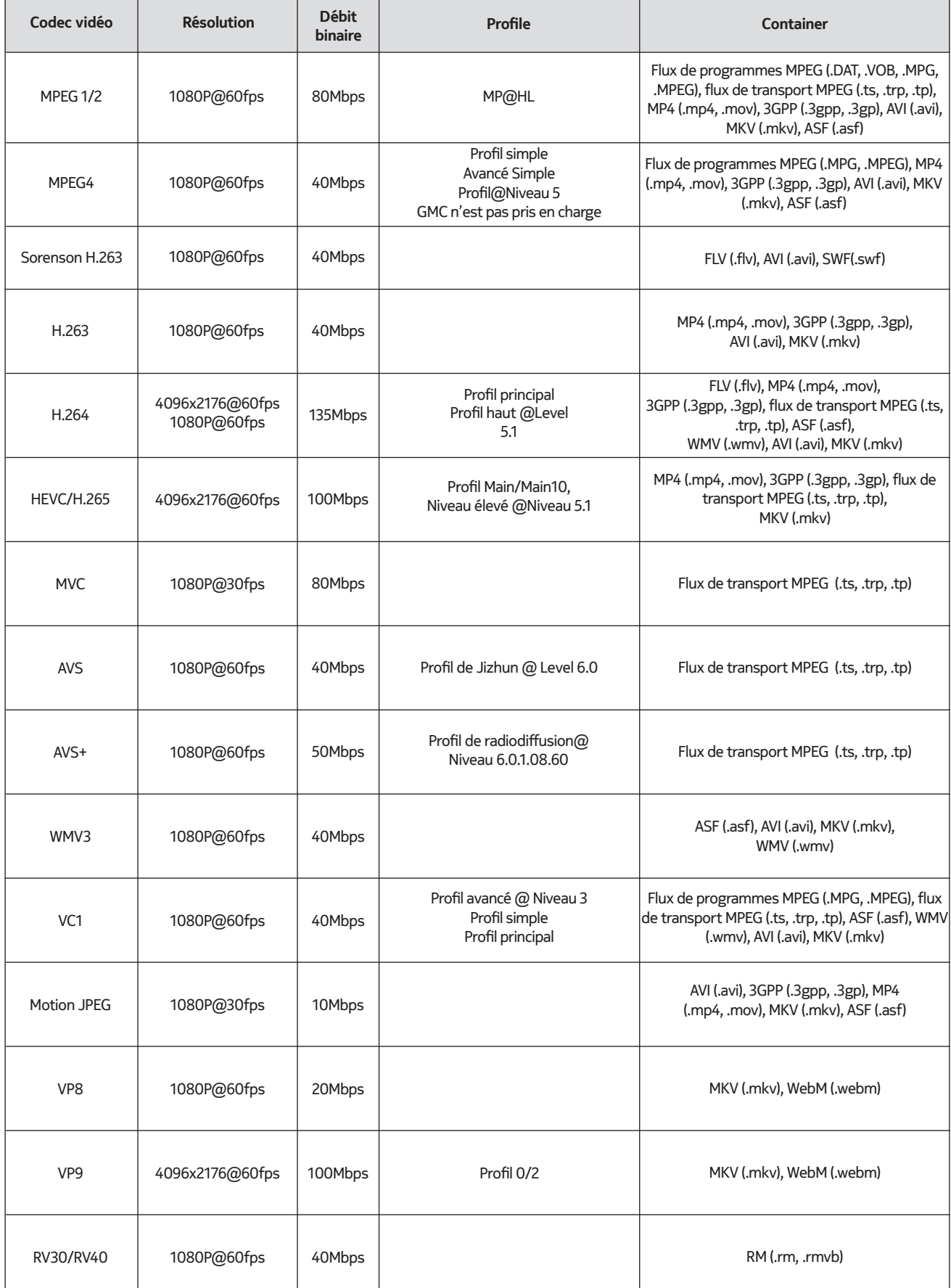

## **21.3.2. Audio**

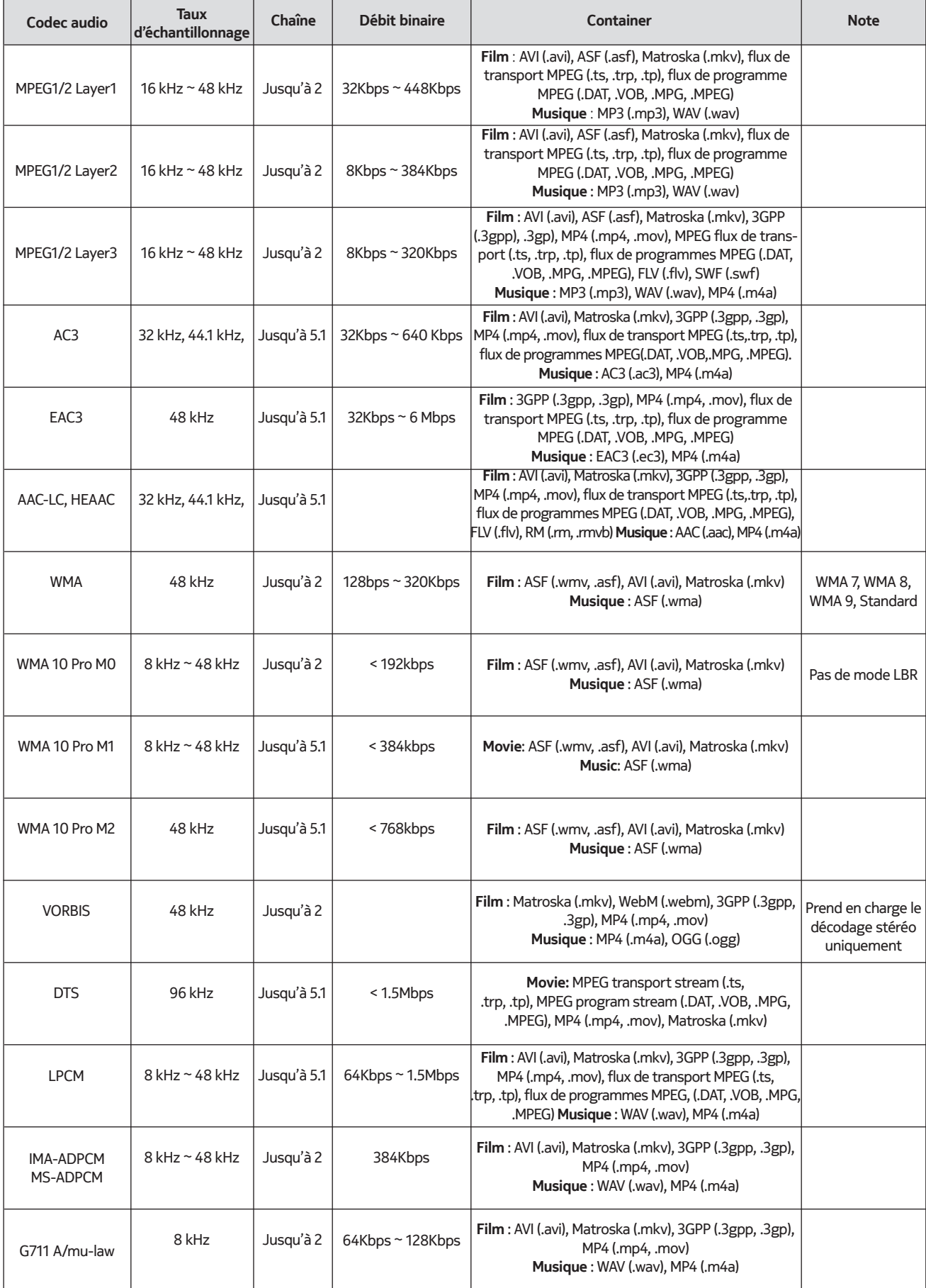

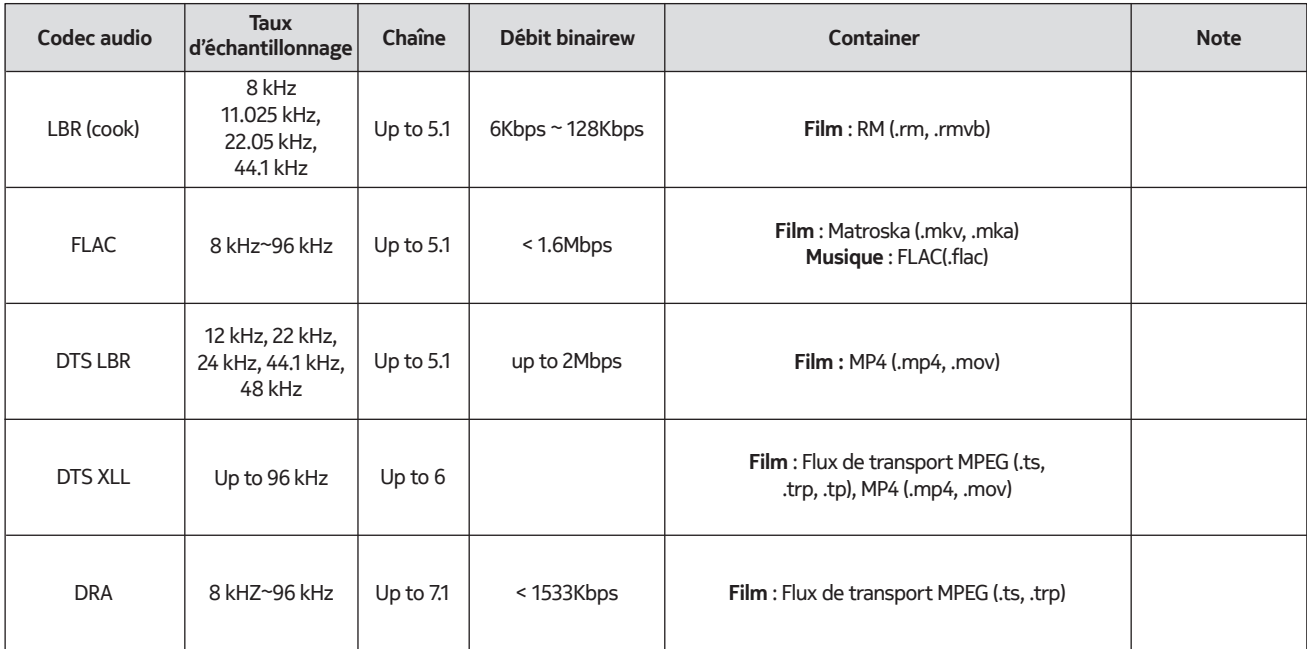

## **21.3.3. Photo**

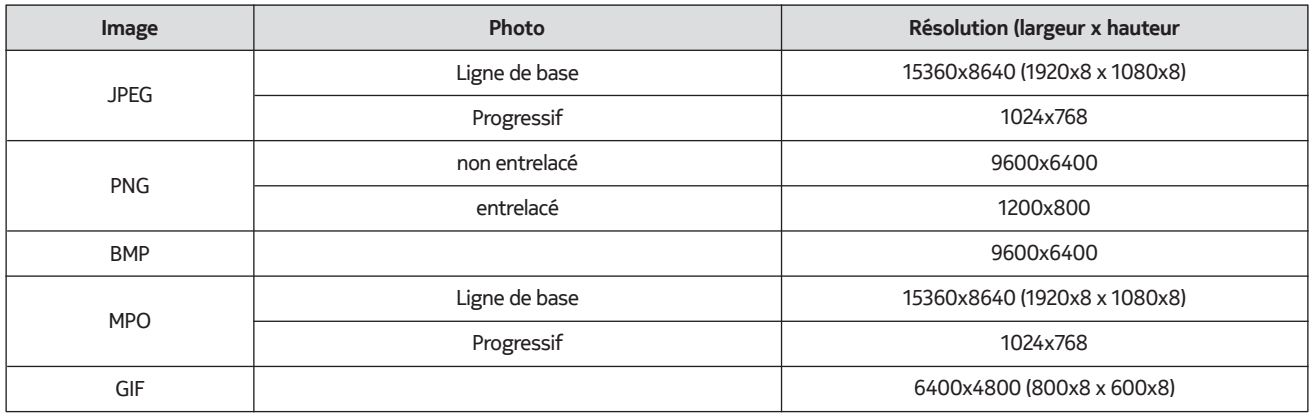

## **21.3.4. Sous-titre**

Interne

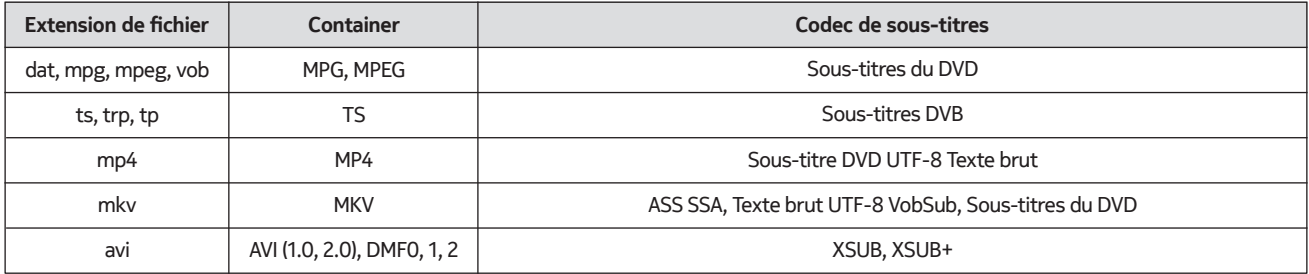

#### Externe

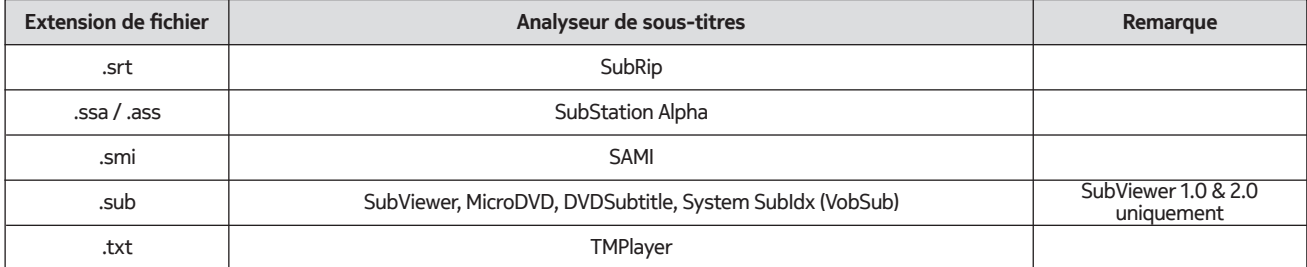

## **21.4. Résolutions DVI prises en charge**

Lorsque vous connectez des appareils aux connecteurs de votre téléviseur à l'aide d'un câble de conversion DVI (câble DVI vers HDMI - non fourni), vous pouvez vous référer aux informations de résolution suivantes.

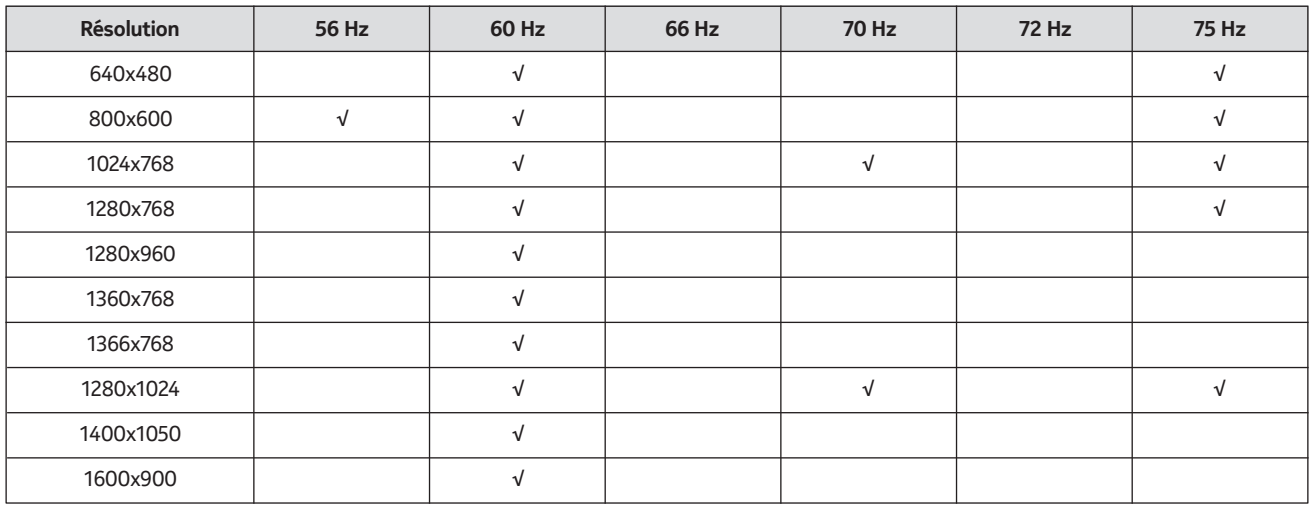

## **21.5. Spécifications**

Télédiffusion : PAL BG/I/DK SECAM BG/DK Canaux de réception : VHF (BANDE I/III) - UHF (BANDE U) - HYPERBANDE Réception numérique : Télévision numérique terrestre, câble, satellite entièrement intégrée (DVB-T-C-S, conforme à la norme DVB-T2, DVB-S2) Nombre de canaux préréglés : 12 200

Indicateur de canal : affichage sur écran

Entrée de l'antenne RF : 75 Ohm (asymétrique)

Température et humidité de fonctionnement : 0ºC à 40ºC, 85% d'humidité max.

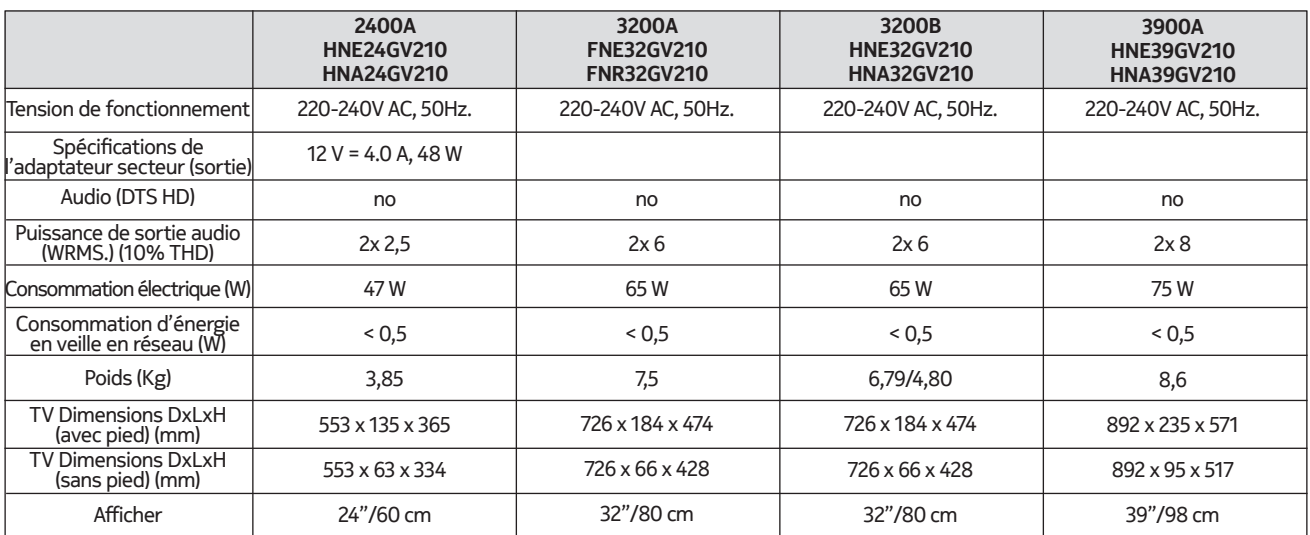

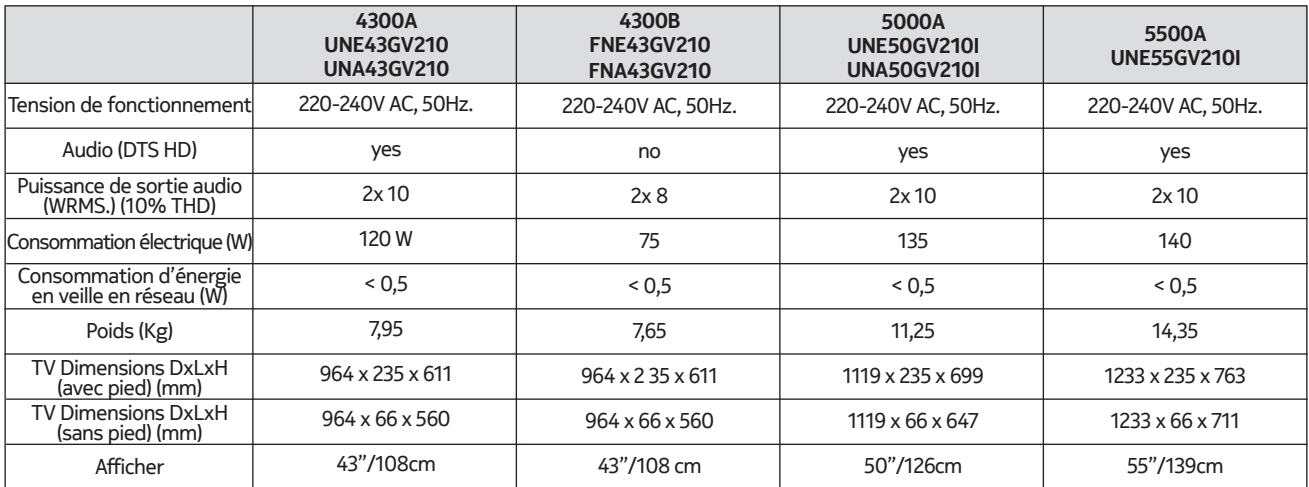

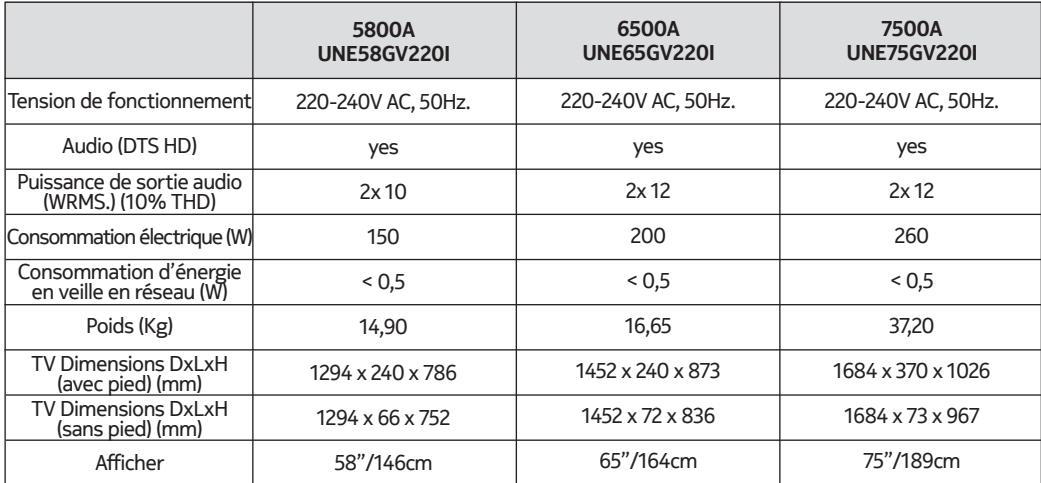

## **QLED Smart TV**

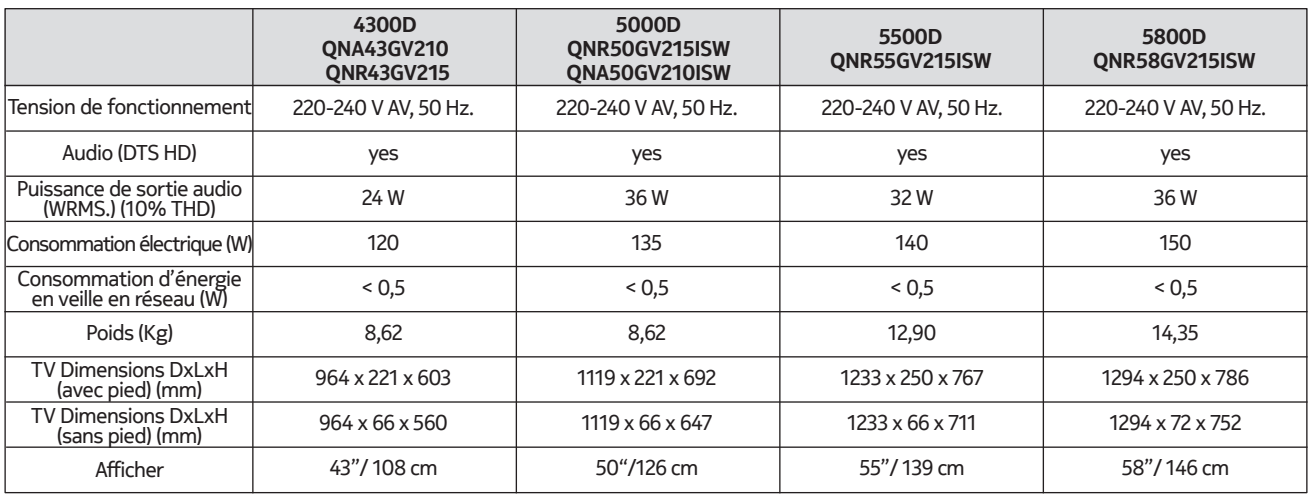

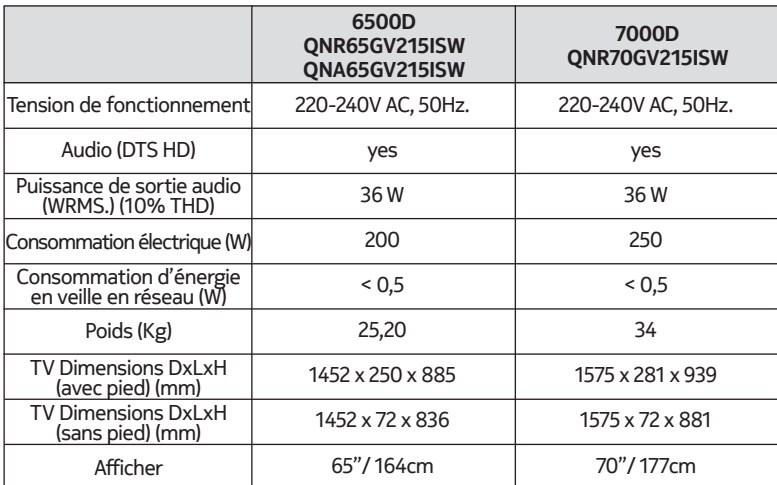

## **21.6. Spécifications de l'émetteur LAN sans fil**

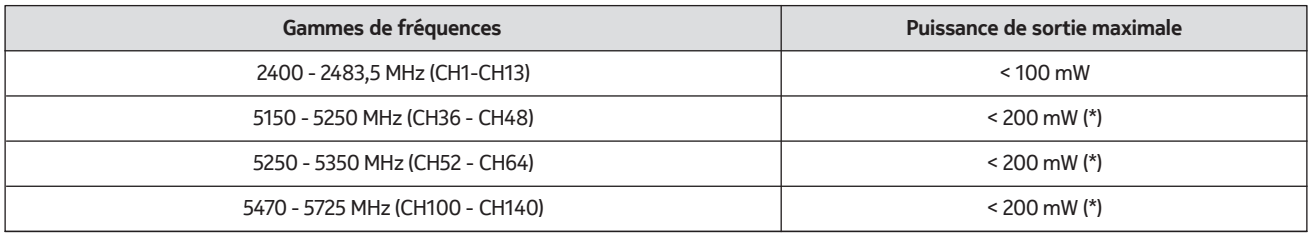

(\*) '< 100 mW' pour l'Ukraine

#### **21.7. Restrictions par pays**

Destiné à un usage intérieur uniquement dans les États membres de l'UE et les États de l'AELE.

#### AT BE BGICHICY ICZ DEIDKI EELEST FIT FRIGRIHRIHULIET IS TITT LIT LIJ LITTILU LV MTINL NOI PL PT ROLSI ISKI SE ITRIUK (NI)

### **21.8. Licences**

This product is licensed under the AVC patent portfolio license for the personal and non-commercial use of a consumer to (i) encode video in compliance with the AVC standard ("AVC VIDEO") and/or (ii) decode AVC video that was encoded by a consumer engaged in a personal and non-commercial activity and/or was obtained from a video provider licensed to provide AVC video. No license is granted or shall be implied for any other use. Additional information may be obtained from MPEG LA, L.L.C. see http://www.mpegla.com This product contains one or more programs protected under international and U.S. copyright laws as unpublished works. They are confidential and proprietary to Dolby Laboratories. Their reproduction or disclosure, in whole or in part, or the production of derivative works therefrom without the express permission of Dolby Laboratories is prohibited. Copyright 2003-2009 by Dolby Laboratories. All rights reserved. Subject to alterations. In consequence of continuous research and development technical specifications, design and appearance of products may change. Google, Google Play, Android TV, Chromecast built-in and other marks are trademarks of Google LLC. Google Assistant is not available in certain languages and countries. Availability of services varies by country and language. Apple TV is a trademark of Apple Inc., registered in the U.S. and other countries and regions. Netflix is a registered trademark of Netflix, Inc. Wi-Fi is a registered trademark of Wi-Fi Alliance®. The terms HDMI and HDMI High-Definition Multimedia Interface, and the HDMI logo are trademarks or registered marks of HDMI Licensing Administrator, Inc. in the United States and other countries. Dolby, Dolby Vision, Dolby Audio, and the double-D symbol are trademarks of Dolby Laboratories Licensing Corporation. Manufactured under license from Dolby Laboratories. For DTS patents, see http://patents.dts.com. All product names are trademarks or registered trademarks of their respective owners.

© 2022 StreamView GmbH, Franz-Josefs-Kai 13, 1010 Vienna, Austria. All rights reserved. Nokia is a registered trademark of Nokia Corporation, used under license by StreamView GmbH.